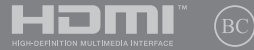

TH16182 การแก ้ไขครั้งที่ 1 / มีนาคม 2020

# **IN SEARCH OF** INCREDIBLE

คู่มืออิเล็กทรอนิกส์

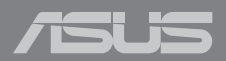

#### **ข้อมูลเกี่ยวกับลิขสทธิ์ ิ**

้ห้ามทำซ้ำ ส่งต่อ คัดลอก เก็บในระบบที่สามารถเรียกกลับมาได้ หรือแปลส่วนหนึ่งส่วนใดของคู่มือฉบับนี้เป็นภาษาอื่น ู่ ซึ่งรวมถึงผลิตภัณฑ์และซอฟต์แวร์ที่บรรจุอยู่ภายใน ยกเว้นเอกสารที่ผู้ซื้อเป็นผู้เก็บไว้เพื่อจุดประสงค์ในการ ี่ สำรองเท่านั้น โดยไม่ได้รับความยินยอมเป็นลายลักษณ์อักษรอย่างชัดแจ้งจาก ASUSTeK COMPUTER INC. ("ASUS") ASUS ให้ค่มือฉบับนี้ "ในลักษณะที่เป็น" โดยไม่มีการร ับประกันใดๆ ์ไม่ว่าจะโดยชัดแจ้งหรือเป็นนัย ซึ่งรวมถึงแต่ไม่จำกัดอยู่เพียงการรับประกัน หรือเงื่อนไขของความสามารถเชิงพาณิชย์ หรือความเข้ากันได้สำหรับวัตถุประสงค์เฉพาะ ไม่มีเหตุการณ์ใดที่ ASUS, คณะผู้บริหาร, เจ้าหน้าที่, พนักงาน หรือตัวแทนของบริษัทต่องรับผิดชอบต่อความเสียหาย ไม่ว่าจะเป็นความเสียหายทางอ้อม, ี ความเสียหายพิเศษ, อุบัติเหตุ หรือความเสียหายที่เกิดขึ้นตามมา (รวมทั้งความเสียหายที่เกิดจากการสูญเสียผลกำไร, ความเสียหายทางธุรกิจ, ความเสียหายของการใช้ข้อมูล, ้การหยุดชะงักทางธุรกิจ หรือลักษณะอื่นๆ) แม้ว่า ASUS จะได้รับการบอกกล่าวว่าอาจมีความเสียหายเหล่านั้น ้เกิดขึ้นจากข้อบกพร่อง หรือข้อผิดพลาดในค่มือหรือผลิตภัณฑ์น

การรับประกันผลิตภัณฑ์หรือบริการ จะไม่ขยายออกไปถ้า: (1) ผลิตภัณฑ์ได้รับการซ่อมแซม, ดัดแปลง หรือเปลี่ยนแปลง ถ้าการซ่อมแซม, การดัดแปลง หรือการเปลี่ยนแปลงนั้นไม่ได้รับอนุญาตเป็นลาย ลักษณ์อักษรจาก ASUS; หรือ (2) หมายเลขผลิตภัณฑ์ของผลิตภัณฑ์ถูกขีดฆ่า หรือหายไป

้ข้อมูลจำเพาะและข้อมูลที่บรรจในคู่มือฉบับนี้ มีไว้สำหรับเป็นข้อมูลประกอบเท่านั้น

ี และอาจเปลี่ยนแปลงได้โดยไม่ต้องแจ้งให้ทราบล่วงหน้า และไม่ควรถือเป็นพันธะสัญญาจาก ASUS ASUS ไม่ ้รับผิดชอบต่อข้อผิดพลาด หรือความไม่เที่ยงตรงใดๆ ที่อาจปรากภในค่มือฉบับนี้ รวมถึงผลิตภัณฑ และซอฟต์แวร์ที่อธิบายอยู่ภายใน

ี ลิขสิทธิ์ถูกต้อง ฉ 2020 ASUSTeK COMPUTER INC. สงวนลิขสิทธิ์

#### **ข้อจ�ำกัดของความรับผิดชอบ**

อาจมีเหตุการณ์บางอย่างเกิดขึ้นเนื่องจากสวนของ ASUS หรือความรับผิดชอบอื่น ่ ี คุณมีสิทธิ์ที่จะกู้คืนความเสียหายจาก ASUS ในสถานการณ์ดังกล่าว โดยไม่ค่านึงถึงหลักการที่คุณมีสิทธิ์ที่จะเรียกร้องความเสียหายจาก ASUS, ASUS ้จะรับผิดชอบเป็นจำนวนเงินของความเสียหายสำหรับการบาดเจ็บของร่างกาย (รวมทั้งการเสียชีวิต) ี และความเสียหายที่เกิดขึ้นกับทรัพย์สินจริง และทรัพย์สินส่วนบุคคลที่สามารถจับต้องได้: หรือความเสียหายที่แท้จริงอื่น และความเสียหายทางตรงที่เป็นผลจากความละเลย หรือการไม่ปฏิบัติตามหน้าที่ทางกภหมายภายใต้ถ้อยแถลงของการรับประกันนี้ ไม่มากไปกว่าราคาที่แสดงไว ้ของผลิตภัณฑ์แต่ละอย่าง

ASUS จะรับผิดชอบเฉพาะความเสียหาย เนื่องจากการสูญหาย ความเสียหาย หรือการเรียกร้องใดๆ ตามที่ระบ ภายใต้ถ้อยแถลงการรับประกันนี้ ข้อจำกัดนี้ยังใช้กับผู้จำหน่ายและร้านค้าปลีกของ ASUS ด้วย นี่เป็นความรับ ่ ผิดชอบสูงสุดที่ ASUS, ผู้จำหน่าย หรือร้านค้าปลีกของคุณจะรับผิดชอบ

ASUS จะไม่รับผิดชอบใดๆ เกี่ยวกับสถานการณ์เหล่านี้: (1) บริษัทอื่นเรียกร้องความเสียหายจากคุณ; (2) การ สถเหาย หรือความเสียหายของรายการบันทึกหรือข้อมูลของคุณ; หรือ (3) ความเสียหายพิเศษ, อุบัติเหตุ หรือ ี ความเสียหายทางอ้อม หรือความเสียหายที่เกิดขึ้นตามมา (รวมทั้งการสูญเสียผลกำไร หรือการที่ไม่สามารถ ประหยัดได้) แม้ว่า ASUS, ผู้จำหน่าย หรือร้านค้าปลีกของคุณจะได้รับแจ้งว่าอาจมีความเป็นไปได้ที่จะเกิด ความเสยหายเหล่านั้น ี

#### **การบริการและสนับสนุน**

เยี่ยมชมเว็บไซต์หลายภาษาของเราที่ https://www.asus.com/support/

### สารบัญ

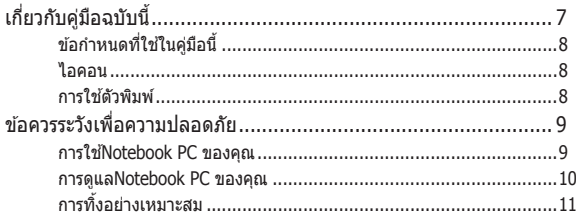

### ู้บทที่ 1: การตั้งด่าสาร์ดแวร์

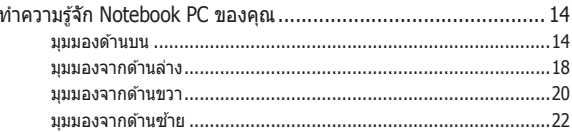

#### บทที่ 2: การใช้Notebook PC ของคุณ

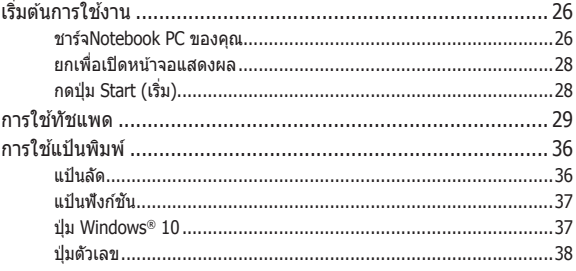

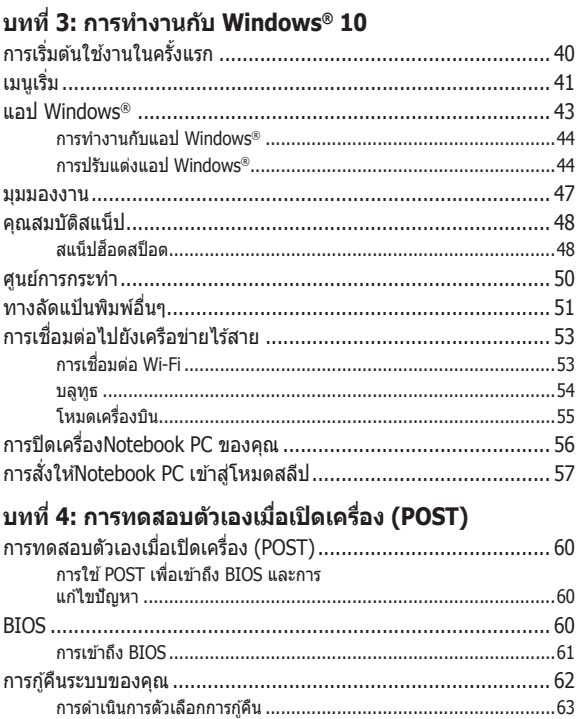

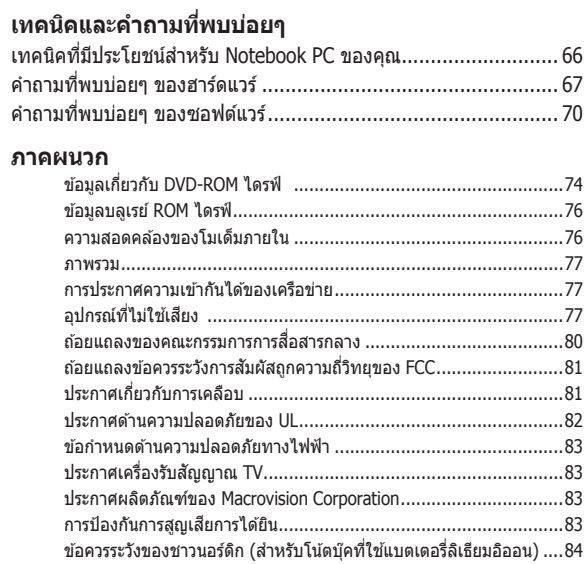

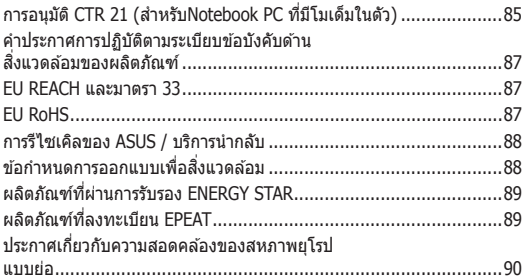

### <span id="page-6-0"></span>**เกี่ยวกับคู่มือฉบับนี้**

ค่มือนี้ให้ข้อมูลเกี่ยวกับคุณสมบัติด้านฮาร์ดแวร์และซอฟต์แวร์ของNotebook PC ของคุณ โดยจัดหมวดหมู่เป็นบทต่างๆ ดังนี้:

#### **บทที่ 1: การตั้งค่าฮาร์ดแวร์**

บทนี้ให ้รายละเอียดเกี่ยวกับองค์ประกอบด ้านฮาร์ดแวร์ของNotebook PC ของคุณ

#### **บทที่ 2: การใชNotebook PC ของคุณ ้**

็บทนี้แสดงถึงวิธีการใช้ส่วนต่างๆ ของNotebook PC ของคณ

#### **บทที่ 3: การท�ำงานกับ Windows® 10**

ึ่งบทนี้ให้ภาพรวมเกี่ยวกับการใช้ Windows® 10 ในNotebook PC ของ คุณ

#### **บทที่ 4: การทดสอบตัวเองเมื่อเปิดเครื่อง (POST)**

ำเทนี้แสดงถึงวิธีการใช*้* POST เพื่อเปลี่ยนแปลงการตั้งค่าต่างๆ ของNotebook PC ของคุณ

#### **เทคนิคและค�ำถามที่พบบ่อยๆ**

่ ส่วนนี้นำเสนอเทคนิคที่แนะนำบางประการ, คำถามที่พบบ่อยๆ ของฮาร์ดแวร์ และคำถามที่พบบ่อยๆ ของซอฟต์แวร์ ที่คุณสามารถใช้ ้อ้างอิงเพื่อบำรงรักษา และแก่ไขปัญหาทั่วไปที่เกิดกับNotebook PC ของคุณ

#### **ภาคผนวก**

ส่วนนี้ครอบคลุมข้อมูลเกี่ยวกับความปลอดภัยและการแจ้งเตือน ในเครื่องNotebook PC ของคุณ

### <span id="page-7-0"></span>**ข้อก�ำหนดที่ใชในคู่มือนี ้ ้**

เพื่อเน้นข้อมูลสำคัญในคู่มือนี้ ข้อความจะถูกนำเสนอดังนี้:

**ี่สำคัญ!** ข้อความนี้ประกอบด้วยข้อมูลสำคัญที่คุณต้องทำตาม เพื่อทำงาน ให ้สมบูรณ์

**หมายเหต**ุ: ข้อความนี้ประกอบด้วยข้อมูลเพิ่มเติม และเทคนิคต่างๆ ที่สามารถช่วยให้ทำงานสมบรณ์

**ี คำเตือน!** ข้อความนี้ประกอบด้วยข้อมูลสำคัญที่คุณต้องปฏิบัติตาม ้ เพื่อให้คุณปลอดภัยในขณะที่ทำงานบางอย่าง และป้องกันความเสียหาย ี่ต่อข้อมลและขึ้นส่วนต่างๆ ของNotebook PC ของคุณ

### **ไอคอน**

ไอคอนด้านล่าง ระบุถึงอุปกรณ์ที่สามารถใช้สำหรับทำงานหรือ กระบวนการบนNotebook PC ให้เสร็จ

= ใช้ทัชแพด = ใช้แป้นพิมพ

### **การใชตัวพิมพ์ ้**

- **ตัวหนา = เป็นการระบุถึงเมนู หรือรายการที่สามารถถูกเลือกได**้
- *ตัวเอียง* = นี่ระบถึงส่วนที่คณสามารถอ*้*างถึงในค่มือฉบับนี้

### <span id="page-8-0"></span>**ข้อควรระวังเพื่อความปลอดภัย การใชNotebook PC ของคุณ ้**

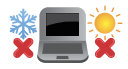

้ คุณควรใช้ โน้ตบุ๊คพีซีเฉพาะในสภาพแวดล้อมที่มีอุณหภูมิอย่ ระหว่าง 5˚C (41˚F) ถึง 35˚C (95˚F)

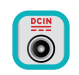

้อย่าถือ หรือปกคลุมโน้ตบุ๊คพีซี่ในขณะ ที่เปิดเครื่องอยู่ด้วย ้วัสดใดๆ เนื่องจาก จะทำให้การระบายอากาศลดลง เช่น การใส่ไว้ในกระเป๋าถือ

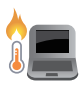

์ โน้ตบุ๊ค PC ของคุณสามารถอ่นขึ้นจนถึงร้อนได*้* ่ ในขณะที่ใช้งาน หรือในขณะที่กำลังชาร์จแบตเตอรี่แพค อย่า วางโบ้ตบุ๊ค PC ไว้บบตัก หรือใกล้ ี่ ส่าบใดส่าบหนึ่งของร่างกาย เพื่อป้องกับไบ่ให้เกิด ึ การบาดเจ็บเนื่องจากความร้อน เมื่อทำงานบนโน้ตบุ๊ค PC ของ ้คณ อย่าวางไว้บนพื้นผิวที่สามารถปิดกั้น ช่องระบายอากาศได้

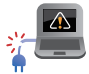

้ อย่าใช้สายไฟ อุปกรณ์เสริม และอุปกรณ์ต่อพ่วงที่ชำรดเสีย หายกับโน้ตบ๊คพี่ชืของคุณ

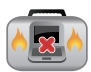

ในขณะที่เปิดเครื่อง ให ้แน่ใจว่าไม่ถือหรือปกคลุมNotebook PC ด้วยวัสดใดๆ ที่สามารถลดการไหลเวียนของอากาศ

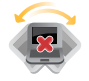

ื่อย่าวางNotebook PC บนพื้นผิวทำงานที่ไม่สม่ำเสมอ หรือไม่มั่นคง

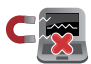

คุณสามารถสงNotebook PC ของคุณผ่านเครื่องเอ็กซเรย์ที่ ่ ี่ สนามบิน (ที่ใช้ตรวจสิ่งของที่วางบนสายพาน) แต่อย่าให้ ์ โน้ตบ๊คสัมผัสถูกตัวตรวจจับแม่เหล็ก และอปกรณ์ที่ใช้มือถือ

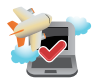

ติดต่อพนักงานสายการบินของคุณ เพื่อเรียนรู้เกี่ยวกับบริการ ้ บนเครื่องที่เกี่ยวข้องที่สามารถใชได ้ และข้อจำกัดต่างๆ ที่ต้อง ปภิบัติตามเมื่อใช้Notebook PC ของคุณในเที่ยวบิน

#### <span id="page-9-0"></span>**การดูแลNotebook PC ของคุณ**

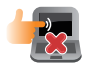

ถอดสายไฟ AC และถอดแบตเตอรี่แพคออก(ถ้าทำได้) ก่อน ้า⊏ากา⊑ การเราการแบบแบบแบบอยแลกการทำกาก) ก่อน<br>ทำความสะอาดNotebook PC ของคุณ ใช้ฟองน้ำเซลลุโลส ้างการ แนว = แนวระระระการ = = กลุ่นรายและนาน = และนาน<br>หรือผ้าชามัวร์ที่สะอาด ชุบสารละลายผงซักฟอกที่ไม่มีถุทธิ์กัด ี่ ผสมน้ำอ่นเล็กน้อย เช็ดความชื้นส่วนเกินออกจากNotebook PC ของค<sup>ุ</sup>ณโดยใช้ผ้าแห้ง

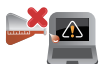

้อย่าใช้สารที่มีความเข้มข้น เช่น ทินเนอร์ เบนซิน หรือสารเคมี อื่นๆ บนหรือใกล ้Notebook PC ของคุณ

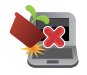

อย่าวางวัตถุใดๆ บนNotebook PC ของคุณ

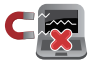

อย่าให ้Notebook PC สมผัสถูกสนามแม่เหล็ก หรือสนาม ั ไฟฟ้าพลังสูง

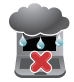

อย่าใช้ หรือให้Notebook PC สับผัสกับของเหลว ฝน หรือ ความชื้น

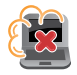

้อย่าให้Notebook PC สัมผัสกับสภาพแวดล้อมที่มีฝุ่นมาก

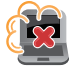

อย่าใช่Notebook PC ใกล้บริเวณที่บีแก๊สรั่ว

### <span id="page-10-0"></span>**การทิ้งอย่างเหมาะสม**

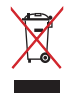

ื่อย่าทิ้งโน้ตบ๊คพีซีปะปนกับของเสียจากภายใน ู้บ้าน ตรวจ ผลิตภัณฑ์นี้ได*้*รับการออกแบบเพื่อให้นำ ี่ชินส่วนต่างๆ มาใช้ซ้ำ และรีไซเคิลได้อย่างเหมาะ ี่ สม สัถเลักษณ์ถังขยะติดลักที่มีเครื่องหมายกากบาท เป็นการระบุว่าไม่ควรทิ้งผลิตภัณฑ์ (อุปกรณ์ไฟฟ้า, ้อิเล็กทรอนิกส์ และแบตเตอรี่เหรียญที่มีส่วนประกอบ ้ของปรอท) ปะปนไปกับของเสียทั่วไปจากภายในบ้าน สอบกฏข ้อบังคับในการทิ้งผลิตภัณฑ์อิเล็กทรอนิกส

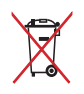

อย่าทิ้งแบตเตอรี่ปะปนกับของเสียทั่วไปภายในบ้าน สัญลักษณ์ถังขยะติดล้อที่มีเครื่องหมายกากบาท เป็นการระบุว่าไม่ควรทิ้งผลิตภัณฑ์ปะปนไปกับของเสยี ทั่วไปจากภายในบ้าน

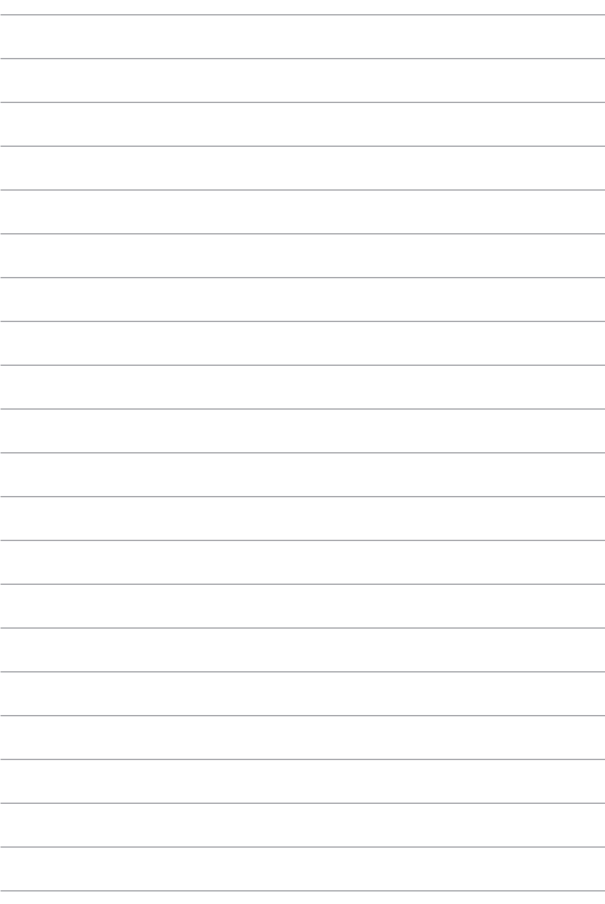

<span id="page-12-0"></span>**บทที่ 1: การตั้งค่าฮาร์ดแวร์**

### <span id="page-13-0"></span>**ท�ำความรู้จัก Notebook PC ของคุณ**

#### **มุมมองด้านบน**

**หมายเหตุ:** รูปแบบแป้นพิมพ์อาจแตกต่างกันไปตามภูมิภาคหรือประเทศ รูปลักษณ์ของ Notebook อาจแตกต่างกันไปขึ้นอยู่กับรุ่นของ Notebook PC

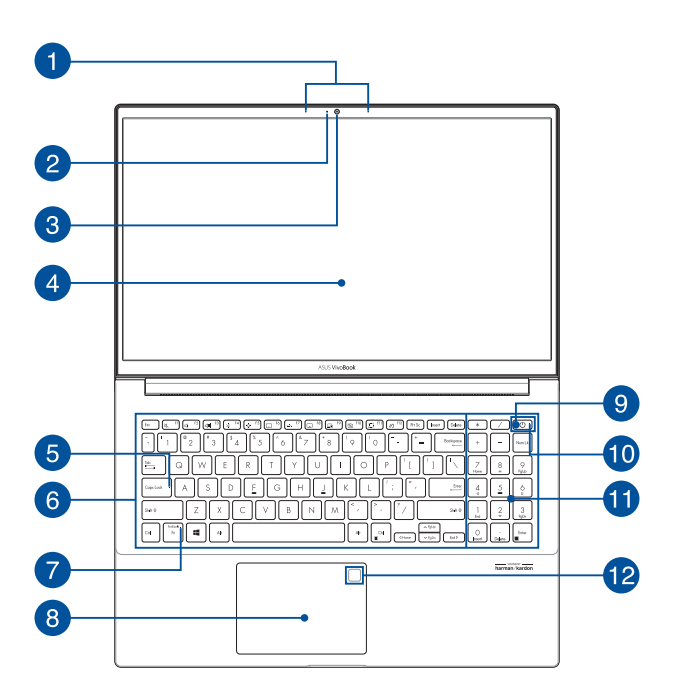

#### **ไมโครโฟนอาร์เรย์**

้ไมโครโฟนอาร์เรย์มีคุณสมบัติตัดเสียงก้อง ลดเสียงรบกวน และ ่ ฟังก์ชับบีบฟอร์บบิ่งเพื่อการได้ยิบและการบับทึกเสียงที่ดีขึ้น

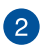

#### **ไฟแสดงสถานะกล้อง**

้ไฟแสดงสถานะกล้องจะสว่างขึ้นเมื่อมีการใช้งานกล้องในตัว

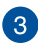

### **กล้อง**

ึกล้องในตัวช่วยให้คุณถ่ายภาพหรือบันทึกวิดีโอด้วย Notebook PC ของคุณได้

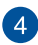

#### **แผงจอแสดงผล**

แผงจอแสดงผลความละเอียดสูงให้คุณสมบัติอันยอดเยี่ยมในการชม ไฟล์ภาพ วิดีโอ และมัลติมีเดียอื่นๆ บน Notebook PC ของคุณ

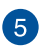

### **ไฟแสดงสถานะ Capital Lock**

ไฟแสดงสถานะจะสว่างขึ้นเมื่อเปิดใช้งานฟังก์ชัน Capital Lock การ ใช้ Capital Lock ช่วยให้คุณพิมพ์อักษรตัวพิมพ์ใหญ่ (เช่น A, B, C) โดยใช้แป้นพิมพ์บน Notebook PC ของคุณ

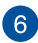

### **แป้ นพิมพ์**

แป้นพิมพ์เป็นปุ่ม QWERTY ขนาดมาตรฐานพร้อมระยะความลึกของ ู่ ปุ่มที่เหมาะสมต่อการพิมพ์ ซึ่งยังช่วยให้คุณใช้ปุ่มฟังก์ชัน ทำให้เข้า ถึง Windows® ได ้อย่างรวดเร็ว และควบคุมฟังก์ชนั มัลติมีเดียอื่นๆ ได ้

> **หมายเหตุ:** รูปแบบแป้นพิมพ์แตกต่างกันไปตามรุ่นหรือเขต ภูมิภาค

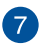

#### **ไฟแสดงสถานะการล็อกแป้ นฟังก์ชนั**

้ ใฟแสดงสถานะนี้จะสว่างขึ้นเมื่อคุณเปิดใช้งานฟีเจอร์ปุ่มฟังก์ชัน

**หมายเหตุ:** สำหรับข้อมูลเพิ่มเติม ดูที่ส่วน *การใช้งานแป้นพิมพ์* ในคู่มือฉบับนี้

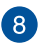

### **ทัชแพด**

้ ทัชแพดช่วยให้ใช้งานคำสั่งนิ้วได้อย่างหลากหลายเพื่อควบคมหน้า ้ จอ มอบประสบการณ์การใช้งานที่ง่ายดายแก่ผ่ใช้ อีกทั้งยังจ่าลอง การทำงาบของบบาส์ธรรบดาได้ด้าย

> ห**มายเหตุ:** สำหรับข้อมูลเพิ่มเติม ดูที่ส่วน *การใช้ทัชแพด* ในคู่มือฉบับนี้

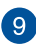

### **ปุ่ มพาวเวอร์**

กดปุ่ มพาวเวอร์เพื่อเปิดหรือปิด Notebook PC ของคุณ คุณยัง ี สามารถใช้ปุ่มพาวเวอร์เพื่อสั่งให้ Notebook PC ของคุณเข้าส่โหมด สลีปหรือไฮเบอร์เนตและปลุกเครื่องจากโหมดสลีปหรือ ไฮเบอร์เนตได ้

่ ในกรณีที่ Notebook PC ของคุณไม่ตอบสนอง กดปุ่มพาวเวอร์ค้าง ี ไว้อย่างน้อยสี่ (4) วินาทีจนกว่า Notebook PC ของคุณจะ ปิดเครื่อง

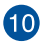

## **ไฟแสดงการท�ำงาน**

ไฟแสดงการท�ำงานจะสว่างขึ้นเมื่อเปิดใชงาน Notebook PC ของ ้ คุณและกะพริบชาๆ เมื่อ Notebook PC ของคุณอยู่ในโหมดสลีป ้

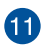

### **ปุ่ มตัวเลข**

ปุ่มตัวเลขสามารถสลับการทำงานได้สองรูปแบบ ได้แก่ ใช้สำหรับ ้ ป้อนตัวเลขและใช่เป็นปุ่มบังคับทิศทางของตัวชี้

> **หมายเหตุ:** สำหรับข้อมูลเพิ่มเติม ดูที่ส่วน *การใช้ ปุ่มตัวเลข* ในคู่มือฉบับนี้

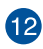

#### **เซนเซอร์ลายนิ้วมือ**

เซนเซอร์ลายนิ้วมือในตัวจะตรวจจับลายนิ้วมือของคุณและใช้การ ิตรวจสอบทางชีวมิติในการล็อกอินเข้าส่ระบบ Notebook PC ของคุณ

#### <span id="page-17-0"></span>**มุมมองจากด้านล่าง**

#### **หมายเหตุ:** มุมมองจากด ้านล่างอาจแตกต่างกันไปตามแต่ละรุ่น

**คำเตือน!** Notebook PC ของคุณสามารถอุ่นขึ้นจนถึงร้อนได้ในขณะที่ใช้งาน หรือในขณะที่กำลังชาร์จแบตเตอรี่แพค อย่าวางNotebook PC ไว้บนตัก หรือ ใกล้ส่วนใดส่วนหนึ่งของร่างกาย เพื่อป้องกับไม่ให้เกิดการบาดเจ็บเบื่องจาก ี ความร้อน เมื่อทำงานบนNotebook PC ของคุณ อย่าวางไว้บนพื้นผิวที่สามารถ ้าใดกั้นช่องระบายอากาศได้

#### **สำคัญ! �**

- ้ระยะเวลาการทำงานของแบตเตอรี่แตกต่างไปตามการใช้งานและ ข้อกำหนดเฉพาะของ Notebook PC ชุดแบตเตอรี่ไม่สามารถถอดออกได้
- •ชื้อชิ้นส่วนจากร้านค้าที่ได*้*รับการแต่งตั้งเท่านั้น เพื่อให้มั่นใจถึงความเข้า ้กันได้ และความเชื่อถือได้ที่สงสุด ปรึกษาศูนย์บริการ ASUS หรือร้านค้าที่ ่ ได*้*รับการแต่งตั้งสำหรับบริการผลิตภัณฑ์ หรือขอความช่วยเหลือใน ึ การถอดชิ้นส่วน หรือประกอบผลิตภัณฑ์อย่างถูกต้อง

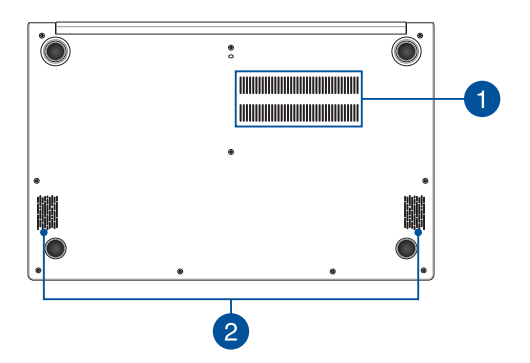

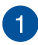

#### **ชองระบ ่ ายอากาศ**

ช่องระบายอากาศช่วยให้อากาศเย็นไหลเข้าไปใน Notebook PC และอากาศอุ่นออกจากเครื่อง

> **ี คำเตือน!** ตรวจสอบให้แน่ใจว่ากระดาษ หนังสือ เสื้อผ้า สาย ้ เคเบิล หรือวัตถอื่นๆ ไม่ได้กีดขวางช่องระบายอากาศใดๆ ไม่เช่น ้านี้เมตรี่องอาจร้อนเกินไปได้

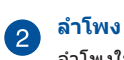

ลำโพงในตัวช่วยให้คุณได้ยินเสียงจาก Notebook PC ของคุณ ์ โดยตรง คุณสมบัติเสี่ยงควบคุมโดยซอฟต์แวร์

#### <span id="page-19-0"></span>**มุมมองจากด้านขวา**

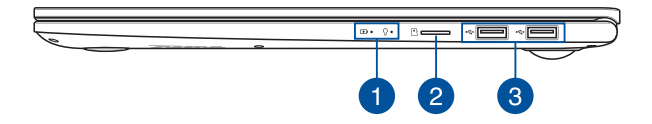

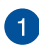

#### **ไฟแสดงสถานะ**

ไฟแสดงสถานะชวยระบุสถานะฮาร์ดแวร์ปัจจุบันของ Notebook PC ่ ของคุณ

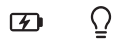

#### **ไฟแสดงสถานะการชาร์จแบตเตอรี่สองสี**

้ไฟ LED สองสีแสดงการบ่งบอกที่มองเห็นได*้*ของ สถานะการชาร์จแบตเตอรี่ ดูรายละเอียดตามตาราง ด ้านล่างนี้:

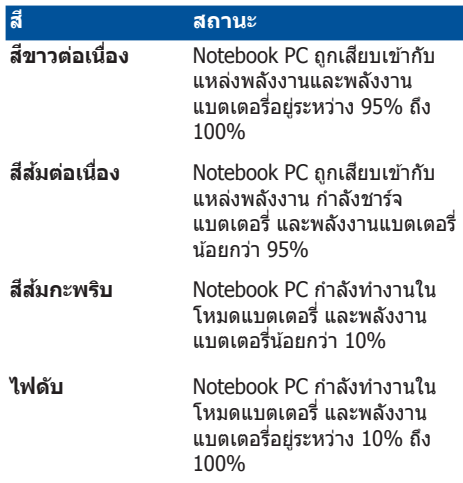

#### $\Omega$  ใฟแสดงการทำงาน

ไฟแสดงการท�ำงานจะสว่างขึ้นเมื่อเปิดใชงาน ้ Notebook PC ของคุณและกะพริบช้าๆ เมื่อ Notebook PC ของคุณอยู่ในโหมดสลีป

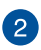

#### **สล็อตการ์ด MicroSD**

เครื่องอ่านการ์ดหน่วยความจ�ำในตัวนี้รองรับรูปแบบการ์ด MicroSD

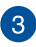

## **พอร์ต USB 2.0**

พอร์ต USB (บัสอนุกรมสากล) ใช้ร่วมกับอุปกรณ์ USB 2.0 หรือ USB 1.1 ได้ เช่น แป้นพิมพ์ อ<sup>ุ</sup>ปกรณ์ชี้ตำแหน่ง แฟลชไดรฟ์ HDD ภายนอก ล�ำโพง กล ้อง และเครื่องพิมพ์

#### <span id="page-21-0"></span>**มุมมองจากด้านซา้ย**

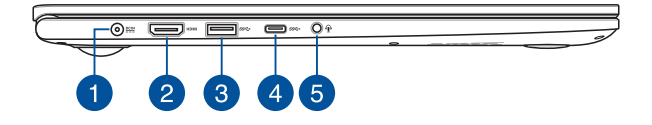

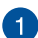

#### **พอร์ตพลังงาน (DC) ขาเข้า**

เสียบอะแดปเตอร์ไฟฟ้าที่มากับเครื่องเข้ากับพอร์ตนี้เพื่อชาร์จชุด แบตเตอรี่และจ่ายพลังงานให ้กับ Notebook PC ของคุณ

> **คำเตือน!** อะแดปเตอร์อาจอุ่นหรือร้อนขึ้นขณะใช้งาน อย่าคลุม ื่อะแดปเตอร์และวางให้ห่างจากร่างกายของคุณ ขณะเชื่อมต่อกับ แหล่งพลังงาน

**สำคัญ! �** ใชเฉพาะอะแดปเตอร์ไฟฟ้าที่มากับเครื่องเพื่อชาร์จชุด ้ แบตเตอรี่และจ่ายพลังงานให ้กับ Notebook PC ของคุณเท่านั้น

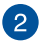

### **พอร์ต HDMI**

พอร์ตนี้มีไว้สำหรับตัวเชื่อมต่อ HDMI (ระบบส่งสัญญาณมัลติมีเดีย ความละเอียดสูง) และใชร่วมกับ HDCP เพื่อเปิด HD DVD, บลูเรย์ ้ ้ และเนื้อหาที่มีการป้องกันอื่นๆ ได้

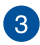

#### **พอร์ต USB 3.2 Gen 1**

พอร์ต USB 3.2 (บัสอนุกรมสากล 3.2) Gen 1 ให้อัตราการ ถ่ายโอนข้อมลสูงสุดถึง 5 Gbit/s และใช้งานได้กับ USB 2.0 รุ่นเก่า

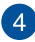

### **พอร์ต USB 3.2 Gen 1 TYPE-C®**

พอร์ต USB 3.2 (บัสอนุกรมสากล 3.2) Gen 1 TYPE-C® ให ้ ี ความเร็วอัตราการถ่ายโอนที่สูงถึง 5 Gbit/s และใช่งานได้กับ USB 2.0 รุ่นเก่า

> **หมายเหตุ:** อัตราการถ่ายโอนของพอร์ตนี้อาจแตกต่างกันไป ตามรุ่น

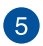

#### **แจ็คหูฟัง/เฮดเซ็ต/ไมโครโฟน**

้ พอร์ตนี้ช่วยให้คุณเชื่อมต่อกับลำโพงขยายเสียงหรือหพัง คุณยัง ี่ สามารถใช้พอร์ตนี้เชื่อมต่อเฮดเซ็ตกับไมโครโฟนภายนอกได้

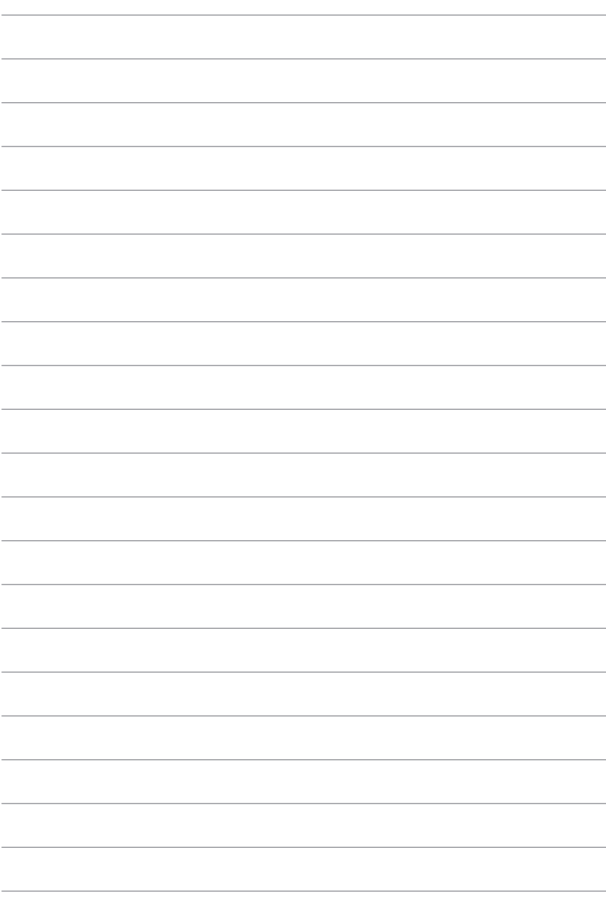

## <span id="page-24-0"></span>**บทที่ 2: การใชNotebook PC ของคุณ ้**

### <span id="page-25-0"></span>้เริ่มต้นการใช*้*งาน

#### **ชาร์จNotebook PC ของคุณ**

- A. เสียบขั้วต่อเพาเวอร์ DC เข้ากับอินพุตไฟ (DC) ของNotebook PC ของคุณ
- $B.$  เสียบอะแดปเตอร์เพาเวอร์ AC เข้ากับแหล่งจ่ายไฟ 100V~240V

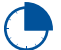

ี ชาร์จNotebook PC เป็นเวลา **3 ชั่วโมง** ก่อนที่จะใช้ใน ครั้งแรก

หมายเหตุ: อะแดปเตอร์เพาเวอร์อาจมีลักษณะแตกต่างกัน ขึ้นอยู่กับรุ่นและภูมิภาคของคุณ

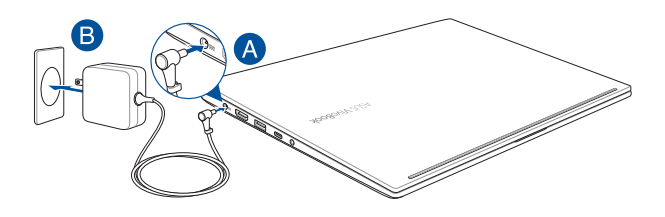

สำคัญ!

ข้อมูลอะแดปเตอร์เพาเวอร์:

- ้แรงดับไฟฟ้าขาเข้า<sup>.</sup> 100–240Vac
- ความถี่ไฟฟ้าขาเข ้า: 50-60Hz
- กระแสไฟฟ้าขาออกที่ระบ: 2.37A (45W)
- แรงดันไฟฟ้าขาออกที่ระบุ: 19V

#### **สำคัญ! �**

- ค ้นหาฉลากอินพุต/เอาต์พุตบนNotebook PC ของคุณ และตรวจดู ่ ให้แบ่ใจว่าตรงกับข้อมูลอินพูต/เอาต์พูตที่ระบบนอะแดปเตอร์เพา เวอร์ของคุณ Notebook PC บางรุ่น มีกระแสเอาต์พุตที่ระบุหลาย ระดับตาบ<sup>์</sup>SKU ที่วางจำหบ่าย
- ึ ให้แน่ใจว่าโน้ตบ๊คพีซีของคณเชื่อมต่ออยู่กับอะแดปเตอร์ไฟฟ้าก่อน ้ที่จะเปิดเครื่องในครั้งแรก เราแนะนำให้คุณใช้เต้าเสียบไฟฟ้าที่มี ี่สายดินเมื่อใช้Notebook PC ของคุณด้วยอะแดปเตอร์เพาเวอร์
- ้ เต้าเสียบไฟฟ้าต้องสามารถเข้าถึงได้ง่าย และอย่ใกล้Notebook PC ของคณ
- ่ ในการตัดการเชื่อมต่อNotebook PC จากแหล่งจ่ายไฟ ให้ถอด ปลั๊กNotebook PC จากเต้าเสียบไฟฟ้า

#### **ค�ำเตือน!**

อ่านข ้อควรระวังต่อไปนี้ส�ำหรับแบตเตอรี่ของNotebook PC ของคุณ

- ควรให ้เฉพาะชางเทคนิคที่ได ้รับการแต่งตั้งจาก ASUS เป็นผู้ถอด ่ แบตเตอรี่ภายในอุปกรณ์ (สำหรับแบตเตอรี่ที่ไม่สามารถถอดได้เท่านั้น)
- ่ แบตเตอรี่ที่ใช่ในอุปกรณ์อาจมีความเสี่ยงที่จะทำให้เกิดไฟไหม้ หรือ ้การไหม้เบื่องจากสารเคมี ถ้าถอดออกหรือถอดชิ้นส่วน
- ิปภิบัติตามฉลากเตือน เพื่อความปลอดภัยส่วนบุคคลของคุณ
- มีความเสี่ยงจากการระเบิดถ้าใส่แบตเตอรี่ชนิดที่ไม่ถูกต้อง
- อย่าทิ้งลงในกองไฟ
- อย่าพยายามลัดวงจรแบตเตอรี่ของNotebook PC ของคุณ
- อย่าพยายามถอดชิ้นส่วน หรือประกอบแบตเตอรี่ใหม่ (สำหรับแบตเตอรี่ที่ไม่สามารถถอดได้เท่านั้น)
- ถ้าพบการรั่ว ให้หยุดการใช้งาน
- แบตเตอรี่และชิ้นส่วนต่างๆ ต้องนำไปรีไซเคิลหรือทิ้งอย่างเหมาะสม
- ้ เก็บแบตเตอรี่และชิ้นส่วนเล็กอื่นๆ ให้ห่างจากเด็กๆ

### <span id="page-27-0"></span>**ยกเพื่อเปิดหน้าจอแสดงผล**

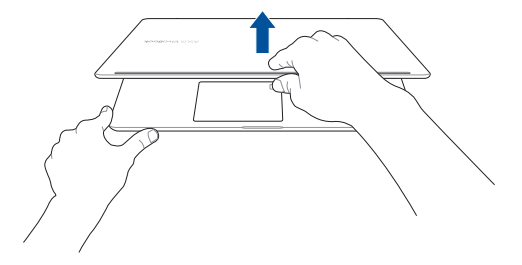

### **กดปุ่ ม Start (เริ่ม)**

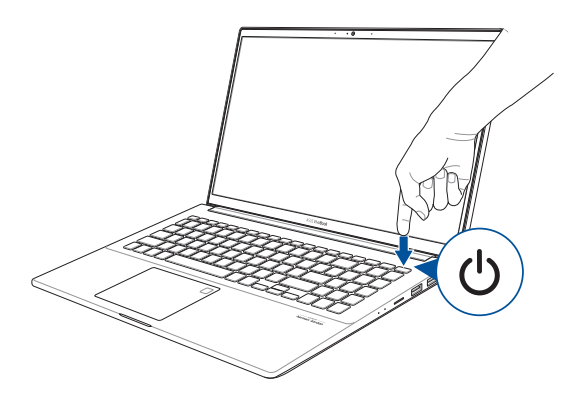

### <span id="page-28-0"></span>**การใชทัชแพด ้**

### **การเคลื่อนย้ายตัวชี้**

ิ คุณสามารถแทป หรือคลิกที่ใดก็ได้บนทัชแพด เพื่อเปิดทำงานตัวชี้ ี จากนั้นเลื่อนนิ้วของคุณบนทัชแพดเพื่อเคลื่อนย้ายตัวชี้บนหน้าจอ

**เลื่อนตามแนวนอน**

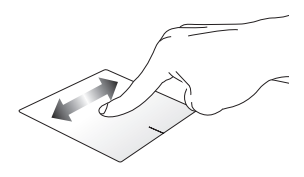

**เลื่อนตามแนวตั้ง**

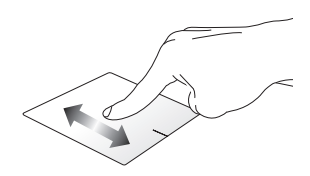

**เลื่อนตามแนวทแยงมุม**

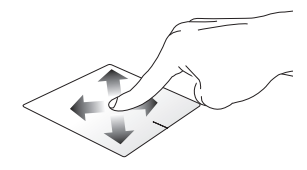

### **เกสเจอร์หนึ่งนิ้ว**

#### **แทป/ดับเบิลแทป**

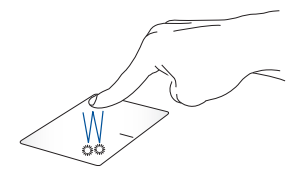

- แทปที่แอปเพื่อเลือกแอป
- ดับเบิลแทปที่แอปเพื่อเรียกใช้งานแอป

#### **ลากและปล่อย**

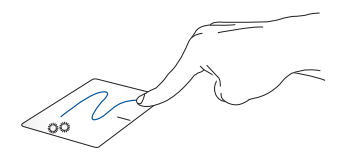

ดับเบิลแทปรายการ ีจากนั้นเลื่อนนิ้วเดียวกันโดยไม่ต้องยกออกจากทัชแพด ในการปล่อยรายการไปยังตำแหน่งใหม่ ให้ยกนิ้วของคุณออกจากทัชแพด **คลิกซา้ย คลิกขวา**

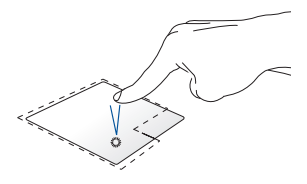

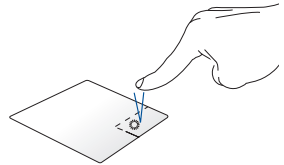

- แทปทีแอปเพื่อเลือกแอป คลิกปุ่มนี่ เพื่อเปิดเมนูคลิกขวา
	- ดับเบิลคลิกที่แอปเพื่อเรียก ใช้งาน แอป

ิ <mark>หมายเหต</mark>ุ: พื้นที่ด้านในเส้นประ แทนตำแหน่งของปุ่มเมาส์ซ้ายและปุ่ม เมาส์ขวาบนทัชแพด

**เกสเจอร์สองนิ้ว**

**แทป**

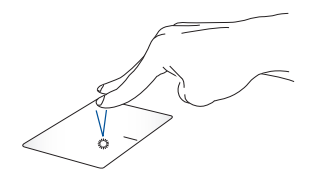

้แทปสองนิ้วบนทัชแพด เพื่อจำลองฟังก์ชั่นคลิกขวา

**เลื่อนสองนิ้ว (ขึน/ลง) ้ เลื่อนสองนิ้ว (ซา้ย/ขวา)**

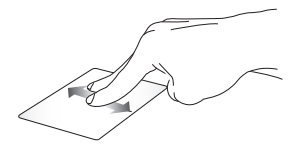

สไลด์สองนิ้ว เพื่อเลื่อนขึ้นหรือลง สไลด์สองนิ้ว

เพื่อเลื่อนไปทางซายหรือขวา ้

**ซูมออก ซูมเข้า**

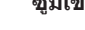

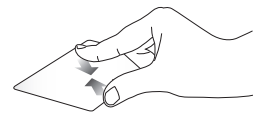

้หุบนิ้วทั้งสองเข้าหากันบนทัชแพด แยกนิ้วทั้งสองออกจากกันบนทัช

แพด

**ลากและปล่อย**

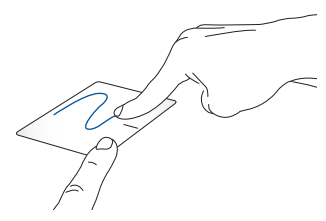

้ เลือกรายการ จากนั้นกดปุ่มคลิกซ้ายค้างไว้ ่ ใช้นิ้วอื่นของคุณ เลื่อนบนทัชแพดเพื่อลากรายการ ยกนิ้วออกจากปุ่มเพื่อ ปล่อยรายการ่

**เจสเจอร์สามนิ้ว**

**แทป**

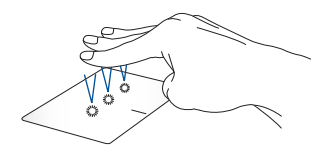

แทปสามนิ้วบนทัชแพด เพื่อเรียก Cortana ขึ้นมา

#### **ปัดซา้ย/ปัดขวา**

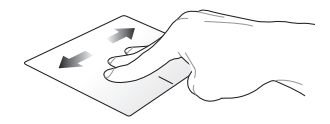

ถ้าคุณเปิดหลายแอป ปัดด้วยสามนิ้วไปทางซ้ายหรือขวา เพื่อสลับระหว่าง แอปเหล่านี้

**ปัดขึน้ ปัดลง**

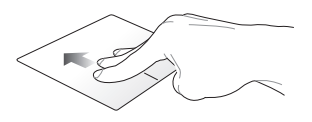

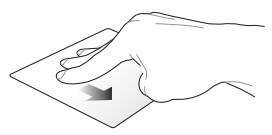

ปัดขึ้นเพื่อดูภาพรวมของแอป ทั้งหมดที่เปิดอยู่ในปัจจุบัน

ปัดลงเพื่อแสดงเดสก์ทอป

### **เจสเจอร์สนิ้วี่**

**แทป**

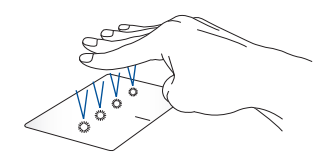

ี่ แทปสี่นิ้วบนทัชแพด เพื่อเรียก Action Center ขึ้นมา

#### **การก�ำหนดค่าทัชแพดของคุณ**

- 1. เรียกใช ้**All settings (การตั้งค่า ทั้งหมด)** จาก Action **Center**
- 2. เลือก **Devices (อุปกรณ์)** จากนั้นเลือก **Mouse & touchpad (เมาส & ทัชแพด) ์**
- 3. ปรับการตั้งค่าตามความต้องการของคุณ

### <span id="page-35-0"></span>**การใชแป้ นพิมพ์ ้**

### **แป้ นลัด**

ี แป้นลัดบนพีซีโน้ตบ๊กของคุณสามารถเริ่มการทำงานของคำสั่งต่อไปนี้

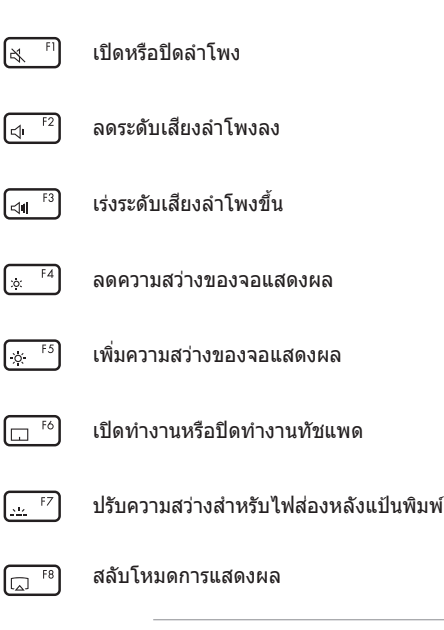

**หมายเหตุ:** ให ้แน่ใจว่าหน้าจอที่สองเเชอมต่ออยู่ ื่ กับNotebook PC ของคุณ
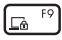

เปิดหน้าจอล็อค

 $F10$ nan

เปิดหรือปิดกล้อง

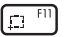

้เปิดใช้งานเครื่องมือจับภาพหน้าจอ

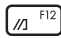

เรียกใช้ Mv ASUS

## **แป้ นฟังก์ชนั**

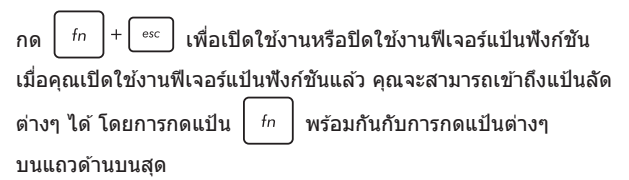

### **ปุ่ ม Windows® 10**

มีปุ่ม Windows® พิเศษสองปุ่มบนแป้นพิมพ์ของNotebook PC ้ของคุณโดยใช้งานตามที่แสดงด้านล่าง:

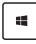

เปิดเมนู Start (เริ่ม)

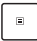

แสดงเมนูแบบดึงลง\*

\*ในเครื่องบางรุ่น

### **ปุ่ มตัวเลข**

#### **หมายเหตุ:** โครงร่างของปุ่ มตัวเลขอาจแตกต่างกันในแต่ละรุ่นหรือ แต่ละ ้พื้นท ่แต่ขั้นตอนการใช่งานนั้นเหมือนกัน

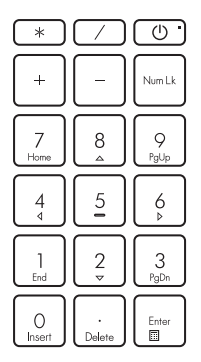

ปุ่ มตัวเลขมีบนNotebook PC บางรุ่น คุณสามารถใชปุ่ มตัวเลขนี้ ้ สำหรับการป้อนตัวเลข หรือเป็นปุ่มการ ้ เลื่อนทิศทางของตัวชี้

กด

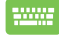

 $f<sub>n</sub>$  $+$ num Ik

เพื่อสลับระหว่างการใช้ปุ่ม ึกดเป็นป่มตัวเลข หรือเป็น ปุ่ มบังคับทิศทางตัวช

# **บทที่ 3: การท�ำงานกับ Windows® 10**

# **การเริ่มต้นใชง้านในครั้งแรก**

เมื่อคุณใช้เริ่มคอมพิวเตอร์ในครั้งแรก จะมีหน้าจอต่างๆ ปรากฏขึ้นมาเป็นชุด เพื่อแนะนำคุณในการกำหนดค่าการตั้งค่าพื้นฐานต่างๆ สำหรับระบบปฏิบัติ การ Windows® 10 ของคุณ

ในการเริ่มต้นNotebook PC ในครั้งแรก<sup>.</sup>

- 1. กดปุ่ มเพาเวอร์บนNotebook PC ของคุณ รอสองสามนาที จนกระทั่งหน้าจอตั้งค่าปรากฏขึ้น
- 2. จากหน้าจอตั้งค่า เลือกภมิภาคและภาษาที่จะใช้บนNotebook PC ของคุณ
- 3. อ่านข้อตกลงใบอนุญาตการใช้งานอย่างละเอียด กาเครื่องหมาย เลือก **I accept (ฉันยอมรับ)**
- 4. ปฏิบัติตามคำแนะนำบนหน้าจอเพื่อตั้งค่ารายการพื้นฐานดังต่อไปนี้:
	- ปรับแต่งความเป็นสวนตัว ่
	- ออนไลน์
	- การตั้งค่า
	- บัญชีของคุณ
- 5. หลังจากก�ำหนดค่ารายการพื้นฐาน Windows® 10 จะติดตั้ง ี แอพพลิเคชั่นและการตั้งค่าที่คุณต้องการ โปรดตรวจสอบให้แน่ใจ โน๊ตบุ๊ค PC ของคุณเปิดเครื่องอยู่เสมอในระหว่างกระบวนการติดตั้ง
- 6. เมื่อกระบวนการติดตั้งเสร็จสน เดสก์ทอปจะปรากฏขึ้น ิ้

**หมายเหตุ:** ภาพหน้าจอในบทนี้ใช้เพื่อการอ้างอิงเท่านั้น

# **เมนูเริ่ม**

เมนเริ่ม เป็นทางเข้าหลักไปยังโปรแกรม, แอป Windows®, โฟลเดอร์ และการตั้งค่าต่าง ๆ บนNotebook PC ของคุณ

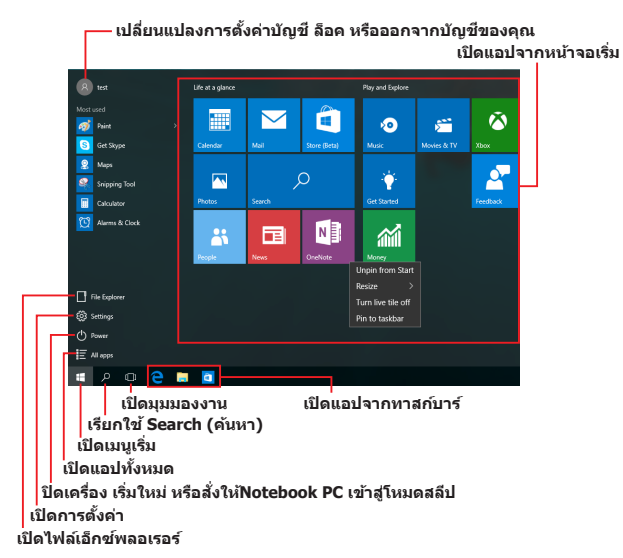

้ คุณสามารถใช้เมนูเริ่ม เพื่อทำกิจกรรมต่าง ๆ เหล่านี้:

- เริ่มโปรแกรม หรือแอป Windows®
- เปิดโปรแกรบที่ใช่หั่วไป หรือแอป Windows®
- ปรับการตั้งค่าของNotebook PC
- ขอวิธีใชของระบบปฏิบัติการ Windows ้
- ปิดเครื่องNotebook PC ของคุณ
- ืออกจากระบบ Windows หรือสลับไปใช้บัญชีผู้ใช้อื่น

### **การเปิดเมนูเริ่ม**

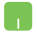

วางต�ำแหน่งเมาสเหนือปุ่ ม Start (เริ่ม) ์ ที่มุมซาย้ ้ล่างของเดสก์ทอปของคุณ จากนั้นคลิกที่ป่ม

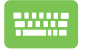

กดปุ่ มโลโก ้ Windows บนแป้นพิมพ์ของคุณ

### **การเปิดโปรแกรมจากเมนูเริ่ม**

หนึ่งในการใชเมนูเริ่มที่บ่อยที่สุดก็คือ การเปิดโปรแกรมที่ติดตั้ง ้ บนNotebook PC ของคุณ

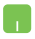

้วางตำแหน่งตัวขี้เมาส์ของคณเหนือโปรแกรม จากนั้นคลิก เพื่อเปิดโปรแกรม

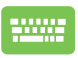

ใชปุ่ มลูกศรเพื่อเรียกดูระหว่างโปรแกรมต่าง ๆ กด ้ เพื่อเปิดโปรแกรม

#### **หมายเหตุ:** เลือก **All apps (แอปทั้งหมด)**

้ ที่ส่วนล่างของหน้าจอด้านซ้าย เพื่อแสดงรายการโปรแกรมและ โฟลเดอร์ที่สมบูรณ์บนNotebook PC ของคุณในล�ำดับเรียงตามตัวอักษร

## **แอป Windows®**

้นี่คือแอปที่อยู่ที่แผงด้านขวาของเมนเริ่ม และแสดงในรูปแบบสี่เหลี่ยม ้<br>เรียงติดกับเพื่อให้ง่ายแก่การเข้าถึง

> **หมายเหตุ:** แอป Windows® บางตัวจำเป็นต*้*องให้คณลงชื่อเข้าใช้ยัง บัญชี Microsoft ของคุณก่อนที่คุณจะสามารถเปิดใช้งานได้

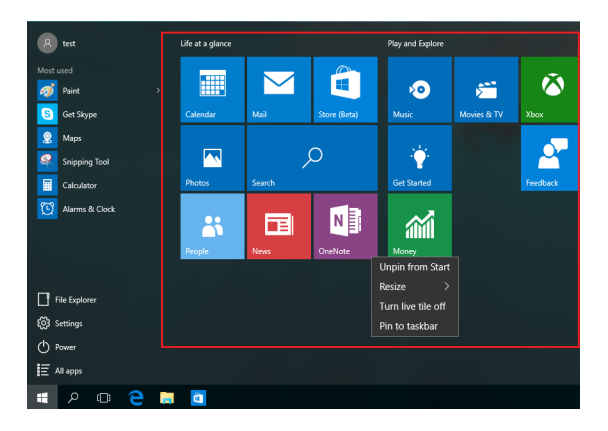

### **การท�ำงานกับแอป Windows®**

ใชทัชสกรีน, ทัชแพด หรือแป้นพิมพ์ของNotebook PC ของคุณเพื่อ ้ ้เรียกใช้ ปรับแต่ง และปิดแอป

### **การเปิดแอป Windows® จากเมนูเริ่ม**

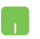

้วางตำแหน่งตัวชี้เมาส์ของคุณเหนือแอป จากนั้นคลิกเพื่อ เปิดโปรแกรม

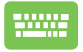

่ ใช้ป่มลูกศรเพื่อเรียกดูระหว่างแอปต่าง ๆ กด เพื่อเปิดแอป

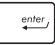

## **การปรับแต่งแอป Windows®**

้ คุณสามารถย้าย เปลี่ยนขนาด หรือเลิกปักหมุดแอปไปยังทาสก์บาร์จาก หน้าจอเริ่ม โดยใชขั้นตอนต่อไปนี้: ้

### **การเคลื่อนย้ายแอป**

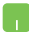

้วางตำแหน่งตัวชี้เมาส์เหนือแอป จากนั้นลากและปล่อย แอปไปยังต�ำแหน่งใหม่

#### **การปรับขนาดแอป**

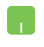

้วางตำแหน่งตัวชี้เบาส์เหนือแอป และคลิกขวา จากนั้นคลิก **Resize (เปลี่ยนขนาด)** และเลือกขนาดสี่เหลี่ยมของแอป

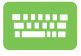

ใช้ปุ่มลุกศรเพื่อเคลื่อนที่ระหว่างแอปต่าง ๆ กด  $\vert$  ฿  $\vert$  หรือ (ในเครื่องบางรุ่น), จากนั้นเลือก **Resize**   $f_n$ 

**(เปลี่ยนขนาด)** และเลือกขนาดไทล์ของแอป

### **การเลิกปักหมุดแอป**

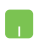

้วางตำแหน่งตัวชี้เบาส์เหนือแอป และคลิกขวา จากนั้นคลิก **Unpin from Start (เลิกปักหมุดจากหน้าจอเริ่ม)**

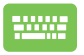

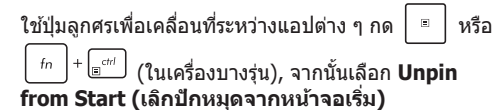

### **การปักหมุดแอปไปยังทาสก์บาร์**

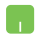

้วางตำแหน่งตัวชี้เบาส์เหนือแอป และคลิกขวา จากนั้นคลิก **Pin to taskbar (ปักหมุดไปยังทาสก์บาร์)**

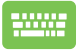

ใชปุ่ มลูกศรเพื่อเคลื่อนที่ระหว่างแอปต่าง ๆ กด ้ หรือ  $f_n$  $\left. \rule{0.3cm}{1.1cm}\right.^{\leftarrow}$   $\left. \rule{0.3cm}{1.1cm}\right.^{\leftarrow}$   $\left. \rule{0.3cm}{1.1cm}\right.^{\leftarrow}$  (ในเครื่องบางรุ่น) จากนั้นเลือก **Pin to taskbar (ปักหมุดไปยังทาสก์บาร์)**

### **การปักหมุดแอปมากขึนบนหน้ ้ าจอเริ่ม**

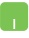

้จาก **All apps (แอปทั้งหมด)** วางตำแหน่งตัวชี้เมาส์ของ ้ คุณเหนือแอปที่คุณต้องการเพิ่มไปยังเมนเริ่ม และคลิกขวา จากนั้นแทป **Pin to Start (ปักหมุดไปยังหน้าจอเริ่ม)**

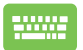

จาก **All apps (แอปทั้งหมด)** กด หรือ

 $\begin{equation} \begin{array}{c} \textit{f}_n \end{array} + \begin{bmatrix} \begin{array}{c} \begin{array}{c} \end{array} \end{array} \end{array}$  (ในเครื่องบางร่น) บนแอปที่คุณต้องการเพิ่ม ไปยังเมนูเริ่ม จากนั้นเลือก **Pin to Start (ปักหมุดไปยัง หน้าจอเริ่ม)**

### **มุมมองงาน**

ี่สลับระหว่างแอปและโปรแกรมที่เปิดอย่โดยใช้คณสมบัติมุมมองงาน นอกจากนี้คุณยังสามารถใชมุมมองงานเพื่อสลับระหว่างเดสก์ทอปต่าง ้ ๆ ใด้ด้วย

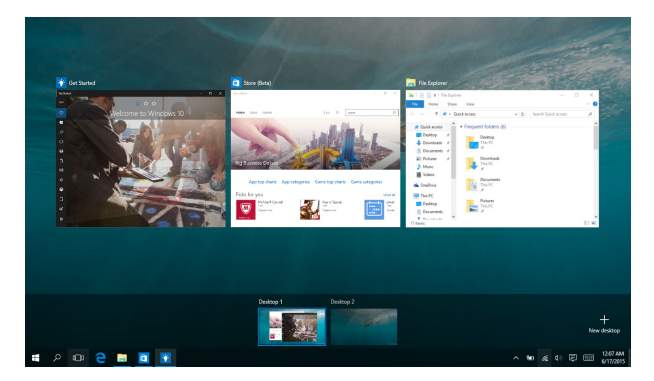

#### **การเปิดมุมมองงาน**

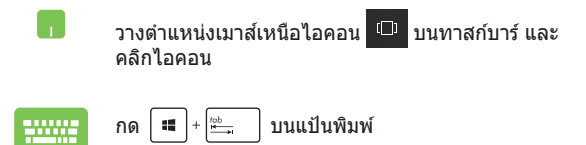

## **คุณสมบัติสแน็ป**

้ คุณสมบัติสแน็ป แสดงแอปเคียงข้างกัน ช่วยให้คุณทำงานหรือสลับไป ้มาระหว่างแอปต่าง ๆ ได้

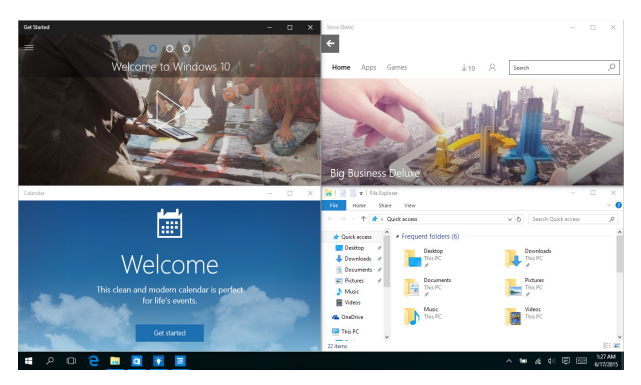

## **สแน็ปฮ็ อตสป็ อต**

คุณสามารถลากและปล่อยแอปไปยังฮ็อตสป็อตเหล่านี้ เพื่อสแน็ป แอปลงในต�ำแหน่ง

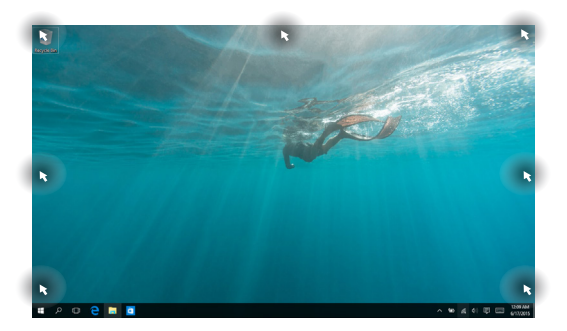

### **การใชสแน็ป ้**

n.

- 1. เปิดแอปที่คุณต ้องการสแน็ป
- ี่ 2. ลากแถบชื่อของแอปของคณ และปล่อยแอปไปยัง ้ขอบของหน้าจอเพื่อสแข็ป
- 3. เปิดอีกแอปหนึ่ง และทำขั้นตอนด้านบนซำ เพื่อ สแน็ปอีกแอปหนึ่ง

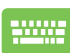

- 1. เปิดแอปที่คุณต ้องการสแน็ป
- ่ 2. กดปุ่ม │ │ ค้างไว้ จากนั้นใช้ปุ่มลูกศรเพื่อสแน็ป แอป
- 3. เปิดอีกแอปหนึ่ง และทำขั้นตอนด้านบนซำ เพื่อ สแน็ปอีกแอปหนึ่ง

# **ศูนย์การกระท�ำ**

์ ศูนย์การกระทำ รวมการแจ้งเตือนจากแอปต่าง ๆ เพื่อใส่ไว้ในสถานที่ ้ เดียวซึ่งคุณสามารถดำเนินการต่าง ๆ กับการแจงเตือนเหล่านี้ได้ ้ นอกจากนี้ ยังมีการเลือก การกระทำด่วน ที่มีประโยชน์มากด้านล่าง ให้ใช้ด้วย

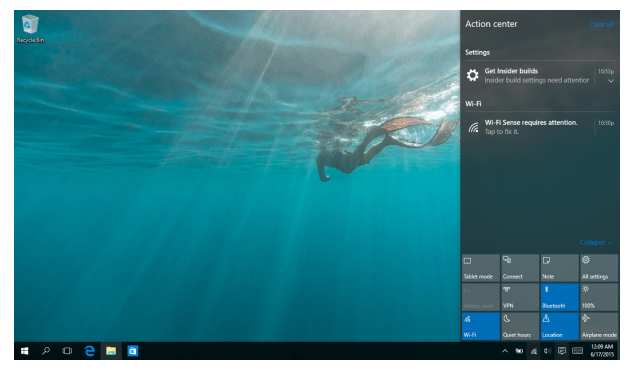

### **การเรียกใชศูนย์ก ้ ารกระท�ำ**

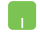

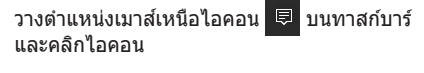

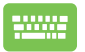

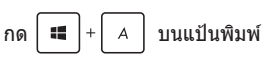

# **ทางลัดแป้ นพิมพ์อื่นๆ**

็นอกจากนี้ ด้วยการใช้แป้นพิมพ์ของคุณ คุณยังสามารถใช้ทางลัดต่อไป ู้นี้เพื่อช่วยคุณเปิดแอพพลิเคชั่น และเคลื่อนที่ใน Windows® 10 ได้ด้วย

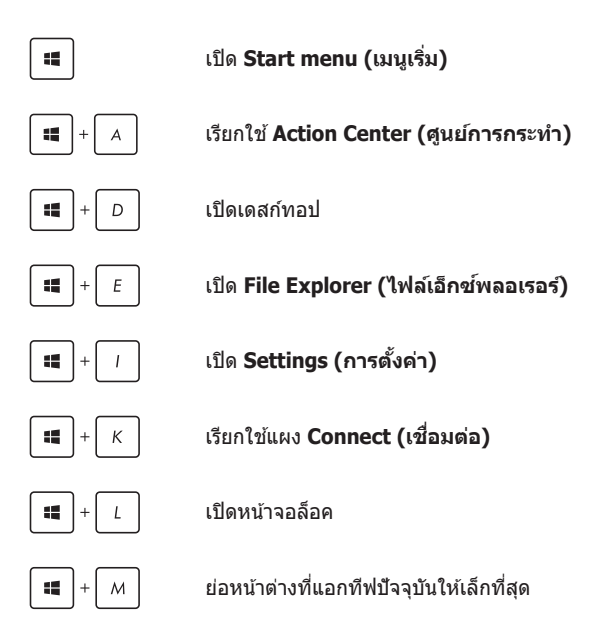

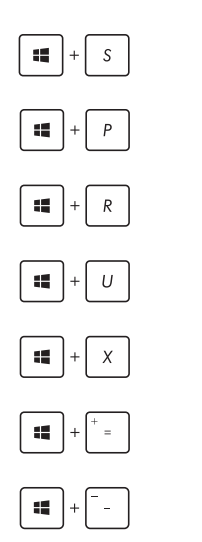

เรียกใช้ Search (ค*้*นหา)

เปิดหน้า **Project (โครงการ)**

เปิดหน้าต่าง**รัน**

เปิด**ศูนย์การเข้าถึงอย่างง่าย**

เปิดเมนูเนื้อหาของปุ่ม เริ่ม

เปิดไอคอนแว่นขยาย และซูมในหน้าจอของคุณ

ซูมหน้าจอของคุณออก

# **การเชอมต่อไปยังเครือข่ ื่ ายไร้สาย**

# **การเชอมต่อ Wi-Fi ื่**

ี่ เข้าถึงอีเมล ท่องอินเทอร์เน็ต และแชร์แอพพลิเคชั่นผ่านไซต์เครือข่าย ี สังคมออนไลน์ โดยใช้Notebook PC ของคุณผ่านการเชื่อมต่อ Wi-Fi

> **สงสิ่ ำคัญ! Airplane mode (โหมดเครื่องบิน) �** จะปิดการใชงาน ้ คุณสมบัตินี้ ให ้แน่ใจว่าปิด **Airplane mode (โหมดเครื่องบิน)** แล ้ว ้ก่อนเปิดใช้การเชื่อมต่อ Wi-Fi

# **การเชอมต่อ Wi-Fi ื่**

เชื่อมต่อNotebook PC ของคุณเข้ากับเครือข่าย Wi-Fi โดยใช่ชั้นตอน ต่อไปนี้:

- h. 1. เลือกไอคอน จากทาสก์บาร์
	- 2. เลือกไอคอน <mark>ผู้ เพื่อเปิดทำงาน Wi-Fi</mark>
	- ่ 3. เลือกแอดเซสพอยต์จากรายการของการเชื่อมต่อ Wi-Fi ที่ม
	- ี 4. เลือก **Connect (เชื่อมต่อ)** เพื่อเริ่มการเชื่อมต่อ เครือข่าย

**หมายเหตุ:** คุณอาจถูกขอให ้ป้อนรหัสรักษาความ ้าไลอดภัย เพื่อเปิดใช่งานการเชื่อมต่อ Wi-Fi

### **บลูทูธ**

้ใช้บลูทูธเพื่อถ่ายโอนข้อมูลไร้สายแบบง่ายๆ กับอุปกรณ์ที่มีคุณสมบัติ บลูทูธอื่น

> **สงสิ่ ำคัญ! Airplane mode (โหมดเครื่องบิน) �** จะปิดการใชงาน ้ คุณสมบัตินี้ ให ้แน่ใจว่า**Airplane mode (โหมดเครื่องบิน)** แล ้วก่อน ้ เปิดใช้การเชื่อมต่อบลทธ

### **การจับคู่กับอุปกรณ์ที่มีคุณสมบัติบลูทูธอื่น**

คุณจ�ำเป็นต ้องจับคู่Notebook PC ของคุณกับอุปกรณ์ที่มีคุณสมบัติ ึบลุทธอื่น เพื่อเปิดใช้งานการถ่ายโอนข้อมูล เชื่อมต่ออุปกรณ์ของคุณ โดยใชขั้นตอนต่อไปนี้: ้

- 1. เปิด **Settings (การตั้งค่า)** จากเมนูเริ่ม
	- 2. เลือก **Devices (อุปกรณ์)**, จากนั้นเลือก **Bluetooth (บลุทธ)** เพื่อค*้*นหาอปกรณ์ที่มี คุณสมบัติบลูทูธ
	- 3. เลือกอุปกรณ์จากรายการ เปรียบเทียบรหัสผ่าน บนNotebook PC ของคุณกับรหัสผ่านที่สงไปยัง ่ ือปกรณ์ที่เลือกไว้ของคุณ ถ้าเหมือนกัน เลือก **Yes (ใช)่** เพื่อ ด�ำเนินการจับคู่Notebook PC ของ คุณกับอปกรณ์

**หมายเหตุ:** ส�ำหรับอุปกรณ์ที่มีคุณสมบัติบลูทูธบางอย่าง คุณอาจถูกขอให ้ป้อนรหัสผ่านของNotebook PC ของคุณ

# **โหมดเครื่องบิน**

Airplane mode (โหมดการบิน) จะปิดทำงานการสื่อสารไร้สาย ช่วยให้คณ ่ ใช้Notebook PC ได้อย่างปลอดภัยในระหว่างที่อย่บนเครื่องบิน

**หมายเหตุ:** ติดต่อพนักงานสายการบินของคุณ เพื่อเรียนรู้เกี่ยวกับบริการ ้บนเครื่องที่เกี่ยวข้องที่สามารถใช่ได ้และข้อจำกัดต่างๆ ที่ต้องปฏิบัติตาม เมื่อใช้Notebook PC ของคุณในเที่ยวบิน

#### **การเปิดโหมดการบิน**

- 
- 1. เรียกใช ้**Action Center (ศูนย์การกระท�ำ)** จากทาสก์บาร์
- 2. เลือกไอคอน เพื่อเปิดท�ำงาน โหมดการบิน

#### **การปิดโหมดการบิน**

- 1. เรียกใช ้**Action Center (ศูนย์การกระท�ำ)** จากทาสก์บาร์
	- ิ<br>2. เลือกไอคอน ผู้ตุดระดะ เพื่อปิดทำงาน โหมดการบิน

# **การปิดเครื่องNotebook PC ของคุณ**

คุณสามารถปิดเครื่องNotebook PC ของคุณโดยการด�ำเนินการอย่างใด อย่างหนึ่งต่อไปนี้:

- เปิดเมนู Start (เริ่ม) จากนั้นเลือก $\vert$   $\circ$  Power  $\vert$   $>$ **Shut down (ปิดเครื่อง)** เพื่อท�ำการปิดเครื่อง ตามปกติ
	- จากหน้าจอล็อกอิน เลือก > **Shut down (ปิดเครื่อง)**

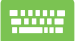

- $\boxed{f_n}$   $+$   $\boxed{a}$   $+$   $\boxed{a}$   $+$   $\boxed$ Down (ปิดเครื่อง) ของ Windows เลือก **Shut Down (ปิดเครื่อง)** จากรายการแบบดึงลง จาก นั้นเลือก **OK (ตกลง)**
- ถ้าNotebook PC ของคุณค้าง, ้ให้กดป่มเพาเวอร์ค้างไว้เป็นเวลาสี่ (4) วินาที จนกระทั่งNotebook PC ของคุณปิดเครื่อง

# **การสงให้Notebook PC เข้ ั่ าสูโหมดสลีป ่**

ในการสั่งให้Notebook PC เข้าสู่โหมดสลีป:

- เปิดเมนู Start (เริ่ม) จากนั้นเลือก > **Sleep (สลีป)** เพื่อสังให้Notebook PC เข้าสู่ โหมดสลีป
	- จากหน้าจอล็อกอิน เลือก > **Sleep (สลีป)**

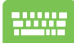

 $\begin{bmatrix} f_n \end{bmatrix} + \begin{bmatrix} g_n & h_n \end{bmatrix} + \begin{bmatrix} g_n & h_n \end{bmatrix}$ เพื่อเปิดเมนู Shut Down (ปิด เครื่อง) ของ Windows เลือก **Sleep (สลีป)** จากรายการ แบบดึงลง จากนั้นเลือก **OK (ตกลง)**

**หมายเหตุ:** คุณยังสามารถสงให ้Notebook PC ของคุณเข ้าสู ั่ โหมดสลีป ่ โดยการกดปุ่ มเพาเวอร์หนึ่งครั้ง

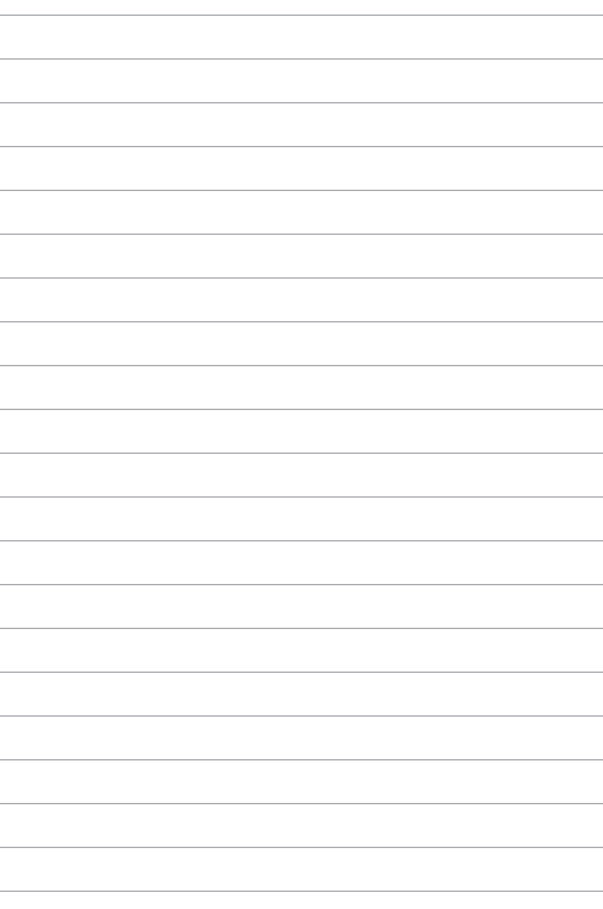

# **บทที่ 4: การทดสอบตัวเองเมื่อเปิดเครื่อง (POST)**

# **การทดสอบตัวเองเมื่อเปิดเครื่อง (POST)**

การทดสอบตัวเองเมื่อเปิดเครื่อง (POST) เป็นชุดของการทดสอบ ้ วินิจฉัยที่ควบคมโดยซอฟต์แวร์ ซึ่งรันเมื่อคุณเปิดเครื่อง หรือ เริ่มNotebook PC ใหม่ ซอฟต์แวร์ที่ควบคุม POST ถูกติดตั้งเป็นสวน่ ถาวรของสถาปัตยกรรมของNotebook PC

### **การใช POST เพื่อเข้ ้ าถึง BIOS และการ แก้ไขปัญหา**

ระหว่างกระบวนการ POST, คุณสามารถเข้าถึงการตั้งค่า BIOS หรือรันตัวเลือกการแก่ไขปัญหา โดยใช้ปุ่มฟังก์ชั่นของNotebook PC ของคุณ คุณสามารถดูข้อมูลต่อไปนี้ สำหรับรายละเอียดเพิ่มเติม

# **BIOS**

ระบบอินพุตเอาต์พุตพื้นฐาน (BIOS) เก็บการตั้งค่าฮาร์ดแวร์ของระบบ ซึ่งจำเป็นสำหรับการเริ่มต้นระบบในNotebook PC

การตั้งค่า BIOS มาตรฐาน ใช้กับเงื่อนไขส่วนใหญ่ของNotebook PC ิ ของคุณ อย่าเปลี่ยนการตั้งค่า BIOS มาตรฐานยกเว้นในสถานการณ์ ต่อไปนี้:

- ่ มีข้อความผิดพลาดปรากภขึ้นบนหน้าจอระหว่างการบุต ี และขอให้คณรันโปรแกรมตั้งค่า BIOS
- ้ คุณติดตั้งส่วนประกอบของระบบใหม่ ซึ่งจำเป็นต้องมีการตั้งค่า BIOS เพิ่มเติม หรืออัปเดตต่างๆ

**คำเตือน!** การใช้การตั้งค่า BIOS ที่ไม่เหมาะสม อาจเป็นผลให้ระบบ ิขาดเสถียรภาพ หรือบูตล้มเหลวได้ เราแนะนำให้คุณเปลี่ยนแปลงการ ตั้งค่า BIOS ด้วยความช่วยเหลือของช่างบริการที่ได้รับการฝึกอบรม มาเท่านั้น

# **การเข้าถึง BIOS**

เปิดหน้าจอการตั้งค่า BIOS โดยใชวิธีการใดวิธีการหนึ่งดังนี้: ้

- เริ่มNotebook PC ของคุณใหม่ จากนั้นกด  $\boxed{\mathbb{R}^{\mathbb{F}^2}}$  ระหว่าง กระบวนการ POST
- เปิดเมนูเริ่ม และเลือก **Settings (การตั้งค่า)** > **Update & security (อัปเดต & ระบบรักษาความปลอดภัย)** > **Recovery (การกู้คืน)** จากนั้นเลือก **Restart now (เริ่ม ่ ใหม่เดี๋ยวนี้) ภายใต**้ การเริ่มต้นขั้นสง เมื่อคุณเข้าส่หน้าจอ การ เริ่มต ้นขั้นสูง เลือก **Troubleshoot (การแก้ไขปัญหา)** > **Advanced options (ตัวเลือกขั้นสูง)** > **UEFI Firmware Settings (การตั้งค่าเฟิร์มแวร์ UEFI)** > **Restart (เริ่ม ใหม่)**

# **การกู้คืนระบบของคุณ**

การใช้ตัวเลือกการก์ดื่นบนNotebook PC ของคุณ ช่วยให้คุณก์ดื่นระบบ ึกลับเป็นสถานะ ดั้งเดิม หรือเพียงรีเฟรชการตั้งค่าของระบบเพื่อช่วยปรับปรง สมรรถนะให้ดีขึ้นก็ได้

#### **สำคัญ! �**

- สำรองไฟล์ข้อมูลของคุณทั้งหมดก่อนที่จะใช้ตัวเลือกการก์คืนใด ๆ บนNotebook PC ของคุณ
- จดการตั้งค่าต่าง ๆ ที่กำหนดเองที่มีความสำคัญ เช่น การตั้งค่าเครือข่าย ้ ชื่อผู้ใช้ และรหัสผ่านต่าง ๆ เพื่อป้องกันข้อมูลสูญหาย
- ให้แน่ใจว่าNotebook PC ของคุณเสียบปลั๊กอยู่กับแหล่งจ่ายไฟ ก่อนที่จะ รีเซ็ตระบบ ของคุณ

Windows® 10 อนุญาตให้คุณทำการกู้คืนในลักษณะต่อไปนี้ได้:

**• เก็บไฟล์ของฉัน** - ตัวเลือกนี้อนุญาตให ้คุณ รีเฟรชNotebook PC ของ ้ คุณโดยไม่ส่งผลกระทบกับไฟล์ส่วนตัว (ภาพ เพลง วิดีโอ เอกสาร) และแอปต่าง ๆ จาก Windows® สโตร์

ด้วยการใช้ตัวเลือกนี้ คุณสามารถกู้คืนNotebook PC ของคุณกลับเป็น ึการตั้งค่าเริ่มต้น และลบแอปที่ติดตั้งอื่น ๆ ทิ้งไป

- **• ลบทุกสงทุกอย่ ิ่ าง**  ตัวเลือกนี้จะรีเซตNotebook PC ของคุณกลับ ็ เป็นการตั้งค่าเริ่มต้นจากโรงงาน คุณต้องสำรองข้อมูลทั้งหมด ของคุณก่อนที่จะใชตัวเลือกนี้ ้
- **• Go back to an earlier build (กลับไปยังบิลด์ก่อนหน้า)**  ตัวเลือกนี้อนุญาตให้คุณกลับไปยังบิลด์ก่อนหน้าได้ ใช้ตัวเลือกนี้ ถ้าบิลด์นี้ไม่ทำงานสำหรับคุณ
- **• Advanced startup (เริ่มต้นขั้นสูง)**  การใชตัวเลือกนี้ ้ ือนุญาตให้คุณใช้ตัวเลือกการกู้คืน ขั้นสูงอื่น ๆ บนNotebook PC ของคณ เช่น:
	- การใช้ USB ไดรฟ์, การเชื่อมต่อเครือข่าย หรือแผ่น DVD การ กู้คืน Windows เพื่อเริ่มNotebook PC ของคุณ
	- การใช ้**Troubleshoot (การแก้ไขปัญหา)** เพื่อเปิดใช ้ งานตัวเลือกการกู้คืนขั้น สูงเหล่านี้: กู้คืนระบบ, การกู้คืน ่ อิมเมจระบบ, ซ่อมการเริ่มต้น, พร็อมต์คำสั่ง, การตั้งค่า เฟิร์มแวร์ UEFI, การตั้งค่าการเริ่มต้น

### **การด�ำเนินการตัวเลือกการกู้คืน**

้ดูขั้นตอนต่อไปนี้ ถ้าคุณต้องการเข้าถึงและใช้ตัวเลือกการกู้คืนที่ใช่ได้ ส� ำหรับNotebook PC ของคุณ

1. เปิด **Settings (การตั้งค่า) และเลือก Update and security (อัปเดตและระบบรักษาความปลอดภัย)**

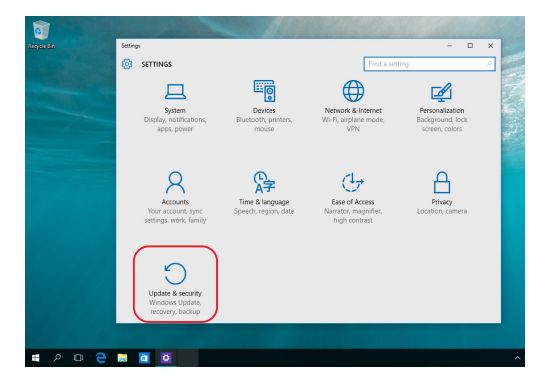

2. ภายใต ้ตัวเลือก **Update and security (อัปเดตและระบบ รักษาความปลอดภัย)** เลือก **Recovery (การกู้คืน)** จากนั้น ้เลือกตัวเลือก การกู้คืน ที่คุณต้องการดำเนินการ

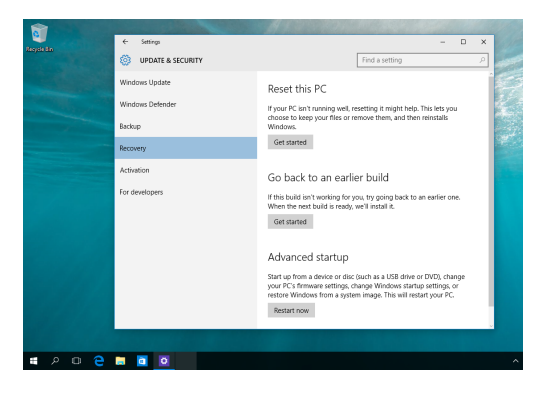

# **เทคนิคและค�ำถามที่พบบ่อยๆ**

# **เทคนิคที่มีประโยชน์สำหรับ Notebook PC � ของคุณ**

ู้ เพื่อช่วยให้คุณใช้ Notebook PC ของคุณให้เกิดประโยชน์สูงสุด คงไว้ ี่ ซึ่งสมรรถนะระบบที่สง และมั่นใจว่าข้อมูลทั้งหมดของคุณถูกเก็บอย่าง ้ปลอดภัย ด้านล่างนี้คือเทคนิคที่มีประโยชน์บางอย่างที่คุณควรปฏิบัติ ตาม

- อัปเดต Windows® อย่างสม�่ำเสมอ เพื่อให ้มั่นใจว่าแอปพลิเคชั่ ็นของคุณมีการตั้งค่าด้านความปลอดภัยล่าสุด
- ึ ใช้ซอฟต์แวร์ป้องกันไวรัส เพื่อป้องกันข้อมูลของคุณ และอัปเดต ซอฟต์แวร์อย่างสม่ำเสมอด้วย
- ้ถ้าไม่จำเป็นจริงๆ อย่าใช้การบังคับปิดเครื่อง เพื่อปิดเครื่อง Notebook PC ของคุณ
- สำรองข้อมูลของคุณ และกำหนดจุดเพื่อสร้างข้อมูลสำรองไว้ใน ไดรฟ์ เก็บข ้อมูลภายนอกเสมอ
- $\bullet$  คะเว้นการใช้Notebook PC ที่อุณหภูมิสูงสุดขั้ว ถ้าคุณจะไม่ใช้ Notebook PC ของคุณเป็นเวลานาน (อย่างน้อยหนึ่งเดือน) เรา ้แนะนำให้คุณนำแบตเตอรี่ออก ถ้าแบตเตอรี่สามารถถอดออกได้
- ตัดการเชื่อมต่ออุปกรณ์ภายนอกทั้งหมด และตรวจดให้แน่ใจว่า คุณมีรายการต่อไปนี้ก่อนหน้าที่จะรีเซต Notebook PC ของคุณ: ็
	- คีย์ผลิตภัณฑ์สำหรับระบบปฏิบัติการของคุณ และแอปพลิ เคชั่งเ ที่ติดตั้งอยู่อื่นๆ
	- ข้อมูลสำรอง
	- ID และรหัสผ่านสำหรับล็อกอิน
	- ข้อมูลการเชื่อมต่ออินเทอร์เน็ต

# **ค�ำถามที่พบบ่อยๆ ของฮาร์ดแวร์**

**1. จุดสด�ำหรือบ ี างครั้งเรียกว่าจุดส ปร ี ากฏบนหน้าจอเมื่อเปิด Notebook PC ควรท�ำอย่างไร ควรท�ำอย่างไร**

้แม้ว่าโดยปกติจุดสีเหล่านี้จะปรากภบนหน้าจอ แต่ก็ไม่ส่งผลก ระทบกับระบบของคุณ ถ้าเหตุการณ์นี้ยังดำเนินต่อไป และต่อมา ภายหลังส่งผลกระทบกับระบบ ให้ปรึกษาศูนย์บริการ ASUS ที่ได้ รับการ แต่งตั้ง

#### **2. หน้าจอแสดงผลมีสและคว ี ามสว่างที่ไม่สม�่ำเสมอ จะแก้ไข ได้อย่างไร**

สีและความสว่างของหน้าจอแสดงผลของคุณอาจได้รับผลกระทบ โดยมุมและต�ำแหน่งปัจจุบันของ Notebook PC ของคุณ ความ สว่างและโทนสีของNotebook PC ของคุณอาจแตกต่างกันในร่น ต่างๆ

้ คุณสามารถใช้ปุ่มฟังก์ชั่นหรือการตั้งค่าการแสดงผล ในระบบ ปฏิบัติการของคุณ เพื่อปรับลักษณะของหน้าจอแสดงผลของคุณ

#### **3. ฉันสามารถท�ำให้แบตเตอรี่ของ Notebook PC ของฉันอยู่ นานที่สุดได้อย่างไร**

คุณสามารถลองทำตามคำแนะบำต่อไปนี้

- ่ ใช้ปุ่มฟังก์ชั่นเพื่อปรับความสว่างของจอแสดงผล
- ถ้าคุณไม่ได้ใช้การเชื่อมต่อ Wi-Fi ใดๆ ให้สลับระบบของคุณ ไปยัง **Airplane mode (โหมดเครื่องบิน)**
- ตัดการเชื่อมต่ออุปกรณ์ USB ที่ไม่ได้ใช้
- ้ปิดแอปพลิเคชั่นที่ไม่ได้ใช้ โดยเฉพาะอย่างยิ่งแอปพลิเคชั่ บที่ใช่หน่ายความจำระบบบากเกิบไป
- **4. สญญั าณแสดงสถานะการชาร์จแบตเตอรี่ไม่ติดขึนม้ า มี อะไรผิดปกติ**
	- ตรวจสอบว่าเชอมต่อชุดแบตเตอรี่หรืออะแดปเตอร์ไฟฟ้า ื่ ้อย่อย่างถูกต้อง คุณอาจลองถอดอะแดปเตอร์ไฟฟ้าหรือ ึชด์แบตเต<sup>ื</sup>อรี่ออก รอหนึ่งนาที จากนั้นเชื่อบต่อกลับไปยัง เต ้าเสยบไฟฟ้าและ Notebook PC ี
	- ถ้าปัญหายังคงมีอยู่ ให้ติดต่อศูนย์บริการ ASUS ในประเทศ ของคุณเพื่อขอความช่วยเหลือ
- **5. ท�ำไมทัชแพดไม่ท�ำงาน**
	- กด  $\Box$  เพื่อเปิดทำงานทัชแพดของคุณ
- **6. ในขณะที่เล่นไฟล์เสยงและวิดีโอ ท�ำไมไม่ได้ยินเส ี ยงออก ี จากล�ำโพงของ Notebook PC ของฉัน**

้คณสามารถลองทำตามคำแนะนำต่อไปนี้

- กด <sup>[สุ</sup>ติ เพื่อเร่งระดับเสียงลำโพงขึ้น
- ตรวจสอบว่าลำโพงถูกตั้งค่าเป็นปิดเสียงอยู่หรือไม่
- ตรวจสอบว่าแจ็คหฟังถูกเชื่อมต่ออยู่กับ Notebook PC ของ คุณหรือไม่ และถอดออก
- **7. ควรท�ำอย่างไรถ้าอะแดปเตอร์ไฟฟ้าของ Notebook PC ของฉันหายไป หรือแบตเตอรี่หยุดท�ำงาน**

ติดต่อศูนย์บริการ ASUS ในประเทศของคุณเพื่อขอความชวย่ เหลือ

**8. Notebook PC ของฉันไม่สามารถรับการกดแป้ นที่ถูกต้อง**  เนื่องจากเคอร์เชอร*์*ของฉันเคลื่อนที่ตลอดเวลา ควรทำ **อย่างไร**

ตรวจดูให้แน่ใจว่าไม่มีอะไรสัมผัสถูกหรือกดบนทัชแพดโดยไม่ได้ ตั้งใจในขณะที่คุณพิมพ์บนแป้นพิมพ์ นอกจากนี้ คุณสามารถปิด

ทำงานทัชแพดของคุณโดยการกด  $\boxed{\Box^{^{r_0}}}$  ก็ได้

# **ค�ำถามที่พบบ่อยๆ ของซอฟต์แวร์**

**1. เมื่อเปิดNotebook PC ของฉัน ไฟแสดงสถานะเพาเวอร์ติด ขึน แต่ไฟแสดงสถ ้ านะกิจกรรมของไดรฟ์ ไม่ติด ระบบไม่บูต ด้วย ต้องท�ำอย่างไรในการแก้ไข**

คุณสามารถลองทำตามคำแนะนำต่อไปนี้

- บังคับการปิดเครื่อง Notebook PC ของคุณโดยการกดปุ่ ม ้ เพาเวอร์อย่างน้อยสี่ (4) วินาที ตรวจสอบว่าอะแดปเตอร์ ้ไฟฟ้าและชุดแบตเตอรี่ถูกใส่อย่างถูกต้อง จากนั้นเปิดเครื่อง Notebook PC ของคุณ
- ถ ้าปัญหายังคงมีอยู่ ให ้ติดต่อศูนย์บริการ ASUS ในประเทศ ของคุณเพื่อขอความช่วยเหลือ
- **2. ควรท�ำอย่างไร เมื่อหน้าจอของฉันแสดงข้อความนี้ "Remove disks or other media. Press any key to restart." (น�ำดิสก์หรือสออื่นๆ ออก กดปุ่ มใดๆ เพื่อเริ่มใหม่) ื่** คุณสามารถลองทำตามคำแนะนำต่อไปนี้
	- ถอดอุปกรณ์ USB ที่เชอมต่ออยู่ทั้งหมดออก จากนั้น ื่ เริ่มNotebook PC ของคุณใหม่
	- นำออปติคัลดิสก์ใดๆ ที่ถูกทิ้งไว้ในออปติคัลไดรฟ์ออก จาก นั้นเริ่มใหม่
	- ถ ้าปัญหายังคงมีอยู่ Notebook PC ของคุณอาจมีปัญหา ้เกี่ยวกับที่เก็บข้อมลหน่วยความจำ ติดต่อศูนย์บริการ ASUS ในประเทศของคุณเพื่อขอความช่วยเหลือ
- **3. Notebook PC ของฉันบูตชา้กว่าปกติ และระบบปฏิบัติการ ท�ำงานชา้มาก จะแก้ไขได้อย่างไร** ลบแอปพลิเคชั่นที่คุณเพิ่งติดตั้งเร็วๆ นี้ หรือไม่ได้รวมอยู่ใน แพคเกจระบบปฏิบัติการของคุณออก จากนั้นเริ่มระบบใหม่
- **4. Notebook PC ของฉันไม่บูตขึนม้ า จะแก้ไขได้อย่างไร** คุณสามารถลองทำตามคำแนะนำต่อไปนี้
	- ึ ถอดอปกรณ์ที่เชื่อมต่ออยู่กับNotebook PC ของคุณทั้งหมด ้ออก จากนั้นเริ่มระบบของคุณใหม่
	- ถ ้าปัญหายังคงมีอยู่ ให ้ติดต่อศูนย์บริการ ASUS ในประเทศ ของคุณเพื่อขอความชวยเหลือ ่

#### **5. ท�ำไม Notebook PC ของฉันไม่ตื่นจากโหมดสลีปหรือ โหมดไฮเบอร์เนต**

- ้ คุณจำเป็นต้องกดปุ่มเพาเวอร์ เพื่อดำเนินการในสถานะการ ท�ำงานสุดท ้ายของคุณ
- ระบบของคุณอาจใช้แบตเตอรี่จนหมดโดยสิ้นเชิง เชื่อมต่อ ื่อะแดปเตอร์ไฟฟ้าเข้ากับ Notebook PC ของคุณ และเชื่อม ้ต่อเข้ากับเต้าเสียบไฟฟ้า จากนั้นกดปุ่มเพาเวอร์

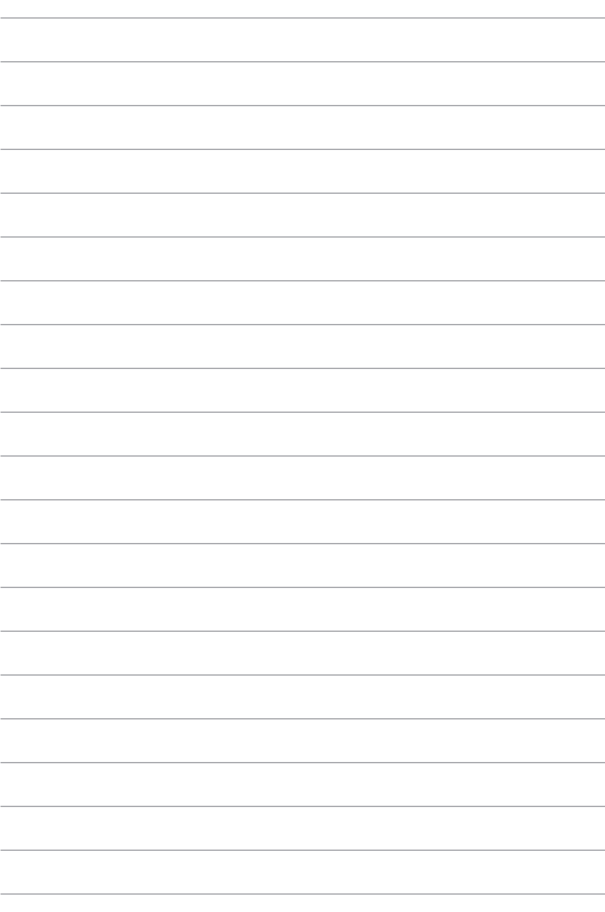
# **ภาคผนวก**

# **ข้อมูลเกี่ยวกับ DVD-ROM ไดรฟ์**

DVD-ROM ไดรฟ์ อนุญาตให้คุณดูและสร้างแผ่น CD และ DVD ของคุณเองได้ คุณ ี สามารถซื้อซอฟต์แวร์สำหรับด<sup>ู</sup> DVD เพื่อดู ภาพยนตร์บน DVD ได้

**หมายเหตุ:** DVD-ROM ไดรฟ์ มีในเครื่องบางรุ่น

### **ข้อมูลการเล่นในแต่ละภูมิภาค**

การเล่นภาพยนตร์ DVD นั้นมีความเกี่ยวข ้องกับการถอดรหัสวิดีโอ MPEG2, ้ เสียงดิจิตอล AC3 และการ ถอดรหัสเนื้อหาที่ได้รับการป้องกัน CSS CSS (บางครั้ง ่ เรียกว่าการป้องกันการคัดลอก) เป็นชื่อที่ตั้งให้กับ วิธีการป้องกันเนื้อหาที่ได้รับการ ้ สร้างขึ้นโดยอุตสาหกรรมภาพยนตร์

้ เพื่อให้สามารถป้องกันการคัดลอก เนื้อหาที่ผิดกภหมายได้อย่างพอใจ แม้ว่าการ ืออกแบบกฎข้อบังคับจากผู้ออกใบอนุญาต CSS นั้นมี หลายข้อ แต่มีกฎข้อหนึ่งที่มี ดาาบเกี่ยวข้องกับข้อจำกัด

ในการเล่นของเนื้อหาที่มีการแบ่งตามเขตภูมิภาค เพื่อให ้ความสะดวกแก่ภาพยนตร์ที่ มีจำหน่ายในหลายภูมิภาค ภาพยนตร์ DVD จึงมีการออกจำหน่ายโดย แบ่งตามเขต ็ภมิภาค ตามที่มีการกำหนดไว้ใน

ี <sup>งั</sup>ข้อกำหนดเขต″ ด้านล่าง กภหมายลิขสิทธิ์กำหนดให้ ภาพยนตร์ DVD ิทุกเรื่องต้องจำกัดเป็นเขตเฉพาะเขตใดเขตหนึ่ง (โดยทั่วไปจะเข้ารหัสเป็นเขตที่วาง ้จำหน่ายภาพยนตร์เรื่องนั้น) ในขณะที่เนื้อหาภาพยนตร์ DVD เรื่องต่างๆ อาจมีจำหน่าย ้ในหลายภูมิภาค กฎการออกแบบ CSS นั้นกำหนดให้ระบบใดๆ ที่มีความสามารถในการ เล่นเนื้อหาที่เข้ารหัส CSS สามารถ เล่นเนื้อหาได้เพียงเขตเดียวเท่านั้น

> **สำคัญ!** คุณอาจเปลี่ยนแปลงการตั้งค่าเขตได้ถึง 5 ครั้งโดยใช้ซอฟต์แวร์การดู ี ภาพยนตร์ จากนั้นซอฟต์แวร์จะสามารถเล่นภาพยนตร์ DVD ได้เฉพาะสำหรับเขต สุดท้ายที่เลือกเท่านั้น การเปลี่ยนแปลงรหัสเขตหลังจากนั้น จำเป็นต้องให้โรงงาน ้ รีเซ็ดค่าใหม่ ซึ่งไม่ได้รับการค้ม ครองโดยการรับประกัน ถ้าผ่ใช้ต้องการให้รีเซ็ตค่า ้ ใหม่ ผู้ใช้ต้องเป็นผู้รับผิดชอบค่าใช้จ่าย ในการขนส่ง และการรีเซ็ตเอง

### **ข้อก�ำหนดเกี่ยวกับเขต**

### **เขต 1**

แคนาดา, สหรัฐอเมริกา, ดินแดนของสหรัฐอเมริกา

### **เขต 2**

ี เช็ก, อียิปต์, ฟินแลนด์, ฝรั่งเศส, เยอรมันนี, กัลฟ์สเตทส์, ฮังการี, ไอซ์แลนด์, อิหร่าน, อิรัก, ไอร์แลนด์, อิตาลี, ญี่ปุ่ น, เนเธอร์แลนด์, นอร์เวย์, โปแลนด์, โปรตุเกส, ี ซาอุกิ อาระเบีย, สก็อตแลนด์, แอฟริกาใต้, สเปน, สวีเดน, สวิตเซอร์แลนด์, ซีเรีย, ตุรกี, สหราชอาณาจักร, กรีซ, สาธารณรัฐยูโกสลาเวีย, สโลวาเกีย

### **เขต 3**

้ พม่า, อินโดนีเซีย, เกาหลีใต้, มาเลเซีย, ฟิลิปปินส์, สิงคโปร์, ไต้หวัน, ไทย, เวียดนาม

### **เขต 4**

้ออสเตรเลีย, แคริบเบียน (ยกเว้นดินแดนของสหรัฐอเมริกา), อเมริกากลาง, ี นิวซีแลนด์, หม่เกาะแปซิฟิก, อเมริกาใต้

### **เขต 5**

CIS, อินเดีย, ปากีสถาน, ประเทศในแอฟริกาที่เหลือ, รัสเซย, เกาหลีเหนือ ี

### **เขต 6**

จีน

## **ข้อมูลบลูเรย์ ROM ไดรฟ์**

้ บลูเรย์ ROM ไดรฟ์ อนุญาตให้คุณดูวิดีโอระดับ HD (ความคมชัดสูง) และรูปแบบไฟล์ บบดิสก์อื่นๆ เช่น DVD และ CD ได้

**หมายเหตุ:** บลูเรย์ ROM ไดรฟ์ มีในเครื่องบางรุ่น

### **ข้อก�ำหนดเกี่ยวกับเขต**

### **เขต A**

ประเทศแถบอเมริกาเหนือ กลาง และใต้ และดินแดนของประเทศเหล่านั้น: ไต้หวัน, ้ ฮ่องกง, มาเก๊า, ญี่ปุ่น, เกาหลี (ใต้และเหนือ), ประเทศแถบเอเชียตะวันออกเฉียงใต้ และดินแดนของประเทศเหล่านั้น

### **เขต B**

ยุโรป, แอฟริกา และประเทศแถบเอเชียตะวันตกเฉียงใต้และดินแดนของประเทศเหล่า ำนั้น ออสเตรเลีย และนิวซีแลนด์

### **เขต C**

ประเทศแถบเอเชียกลาง ใต้ ยโรปตะวันออกและดินแดนของประเทศเหล่านั้น จีน และ มองโกเลีย

> **หมายเหตุ:** ส�ำหรับรายละเอียดเพิ่มเติม ให ้ดูเว็บไซต์บลูเรย์ดิสก์ที่ www.blu-raydisc.com/en/Technical/FAQs/Blu-rayDsicforVideo.aspx

## **ความสอดคล้องของโมเด็มภายใน**

Notebook PC ที่เป็นรุ่นมีโมเด็มภายในสอดคล้องกับ JATE (ญี่ปุ่น), FCC (สหรัฐอเมริกา, แคนาดา, เกาหลี, ไต้หวัน) และ CTR21 โมเด็มภายในดังกล่าวได้รับ ์การรับรองว่าสอดคล้องกับคำตัดสินของคณะกรรมการ 98/482/EC สำหรับการเชื่อมต่อ เทอร์มินัลเดี่ยวเข้ากับเครือข่ายโทรศัพท์สลับสายสาธารณะ (PSTN) สำหรับประเทศ ในสหภาพยุโรป อย่างไรก็ตาม เนื่องจากความแตกต่างระหว่าง PSTN แต่ละแห่งใน ประเทศต่างๆ การรับรองจึงไม่ได้เป็นการประกันถึงการทำงานที่สำเร็จในจุดปลายทาง ของเครือข่าย PSTN ในทุกๆ จุด ในกรณีที่เกิดปัญหา คุณควรติดต่อผู้จ�ำหน่ายอุปกรณ์ ของคุณเป็นอันดับแรก

### **ภาพรวม**

ในวันที่ 4 สิงหาคม 1998 คำตัดสินของคณะกรรมการแห่งสหภาพยุโรปเกี่ยวกับ CTR 21 ้ ได้ถูกเผยแพร่ในวารสารอย่างเป็นทางการของ FC CTR 21 ใช่กับอุปกรณ์ เทอร์มินัลที่ ้ ไม่ได้เป็นเสียงทุกประเภทที่มีการโทรแบบ DTMF ซึ่งตั้งใจไว้สำหรับ เชื่อมต่อกับระบบ PSTN (เครือข่ายโทรศพท์สลับสายสาธารณะ) แบบอนาล็อก ั

CTR 21 (ระเบียบด้านเทคนิคร่วม) สำหรับความต้องการในการเชื่อมต่อกับเครือข่าย โทรศัพท์สลับสายสาธารณะแบบอนาล็อกของอุปกรณ์เทอร์มินัล (ไม่รวมอุปกรณ์ ้ เทอร์มินัลที่สนับสนุนบริการโทรศัพท์ที่เป็นเสียง) ซึ่งการระบุที่อยู่เครือข่าย ทำโดยการ ี่ ส่งสัญญาณหลายความถี่แบบดูอัลโทน

## **การประกาศความเข้ากันได้ของเครือข่าย**

้ ถ้อยแถลงที่สร้างโดยผัผลิตไปยังบุคคล และผู้จำหน่ายที่แจ้งให้ทราบ: ี "การประกาศนี้ จะระบุเครือข่ายซึ่งอุปกรณ์ได้รับการออกแบบมาเพื่อให้ทำงานด้วย ้ และเครือข่ายที่มี การแจ้งเตือนว่าอุปกรณ์อาจมีความยุ่งยากในการทำงานร่วมกัน″

้ ถ้อยแถลงที่สร้างโดยผ้ผลิตไปยังผ่ใช้: ``การประกาศนี้ จะระบเครือข่ายซึ่งอปกรณ์ได้ ้รับการออกแบบมาเพื่อให้ทำงานด้วย และเครือข่ายที่มีการแจ้งเตือนว่าอุปกรณ์อาจมี ้ความย่งยากในการทำงานร่วมกัน″ นอกจากนี้ ผู้ผลิตยังต้องออกถ้อยแถลงเพื่อทำให้ ้มีความชัดเจนด้วยว่า ความเข้ากันได้ของเครือข่ายขึ้นอยู่กับการตั้งค่าสวิตช์ทาง ึกายภาพและซอฟต์แวร์ นอกจากนี้ ยังแนะนำให้ผ่ใช้ติดต่อผู้จำหน่าย ถ้าต้องการใช้ อุปกรณ์กับเครือข่ายอื่น"

จนถึงปัจจุบัน เนื้อหาที่ประกาศของ CETECOM มีการออกการอนุมัติโดยสหภาพ ยุโรป ี่ หลายฉบับโดยใช้ CTR 21 ผลลัพธ์คือโมเด็มตัวแรกของยุโรปซึ่งไม่จำเป็นต้อง มีการ ื่อนุมัติระเบียบข้อบังคับในประเทศแถบยุโรปแต่ละประเทศ

# **อุปกรณ์ที่ไม่ใชเส้ ยง ี**

้ เครื่องตอบรับโทรศัพท์อัตโนมัติ และโทรศัพท์ที่ส่งเสียงผ่านลำโพงของเครื่อง ี สามารถมีสิทธิ์ รวมทั้งโมเด็ม, แฟกซ์, เครื่องโทรอัตโนมัติ และระบบการเตือน ่ ไม่รวมอุปกรณ์ซึ่งคุณภาพของเสียงพูดจากปลายทางถึงปลายทางถูกควบคุมโดย ้ ระเบียบข้อบังคับ (เช่น ตัวเครื่องโทรศัพท์ และในบางประเทศรวมถึงโทรศัพท์ไร้สาย)

### **ตารางนีแสดงประเทศต่ ้ างๆที่อยู่ภายใต้มาตรฐาน CTR21 ใน ขณะนี้**

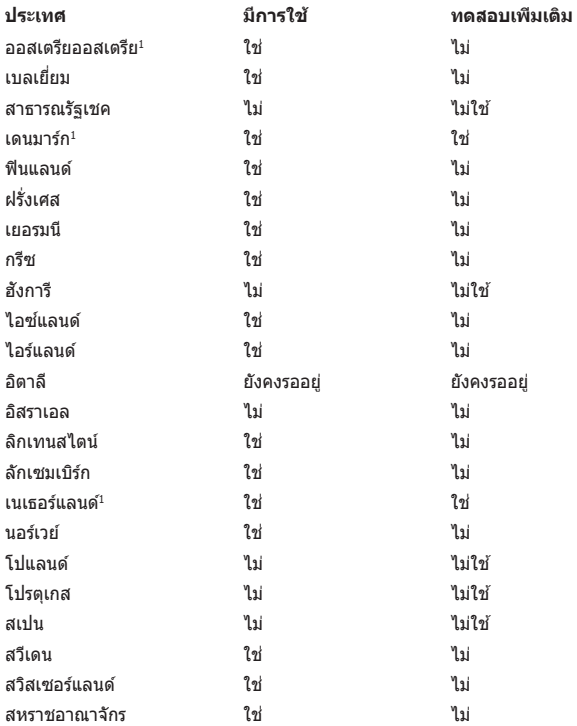

ข ้อมูลนี้ถูกคัดลอกมาจาก CETECOM และเตรียมให ้โดยไม่มีการรับผิดชอบใดๆ สำหรับข้อมูลอัปเดตของตารางนี้ คุณสามารถดูข้อมูลได้ที่ http://www.cetecom.de/ technologies/ctr\_21.html

1 ใช้ความต้องการในประเทศ เฉพาะเมื่ออุปกรณ์ใช้การโทรแบบพัลช์ (ผู้ผลิตอาจ ระบุในคู่มือผู้ใช้ว่าอุปกรณ์ออกแบบมาเพื่อรองรับการส่งสัญญาณแบบ DTMF เท่านั้น ี่ ซึ่งอาจทำให้การทดสอบเพิ่มเติมอื่นๆ เกินความจำเป็น)

้ในประเทศเนเธอร์แลนด์ จำเป็นต้องมีการทดสอบเพิ่มเติมสำหรับการเชื่อมต่อแบบ อนุกรม และความสามารถแสดง ID ผู้โทรเข้า

#### **ถ้อยแถลงของคณะกรรมการการสอส ารกลาง ื่**

ือปกรณ์นี้สอดคล*้*องกับกภระเบียบ FCC ส่วนที่ 15 การทำงานต้องเป็นไปตามเงื่อนไขสองข้อ ต่อไปนี้:

- ือปกรณ์ต้องไม่ก่อให้เกิดการรบกวนที่เป็นอันตราย และ
- อุปกรณ์ต ้องสามารถทนต่อการรบกวนใดๆ ที่ได ้รับ รวมทั้งการรบกวนที่อาจก่อให้เกิดการทำงานที่ไม่พึงประสงค์

ือุปกรณ์นี้ได*้*รับการทดสอบ และพบว่าสอดคล*้*องกับข้อจำกัดของอุปกรณ์ดิจิตอลคลาส B ซึ่ง ี เป็นไปตามส่วนที่ 15 ของกภข้อบังคับของคณะกรรมการการสื่อสารกลาง (FCC) ้ข้อจำกัดเหล่านี้ได้รับการออกแบบ เพื่อให้การป้องกันที่เหมาะสมต่อการรบกวนที่เป็นอันตราย ใบการติดตั้งบริเวณที่พักอาศัย อุปกรณ์บี้สร้าง ใช้ และสาบารณเผ่พลังงาบควาบถี่คลื่บวิทยุ ้ และถ้าไม่ได้ติดตั้งและใช้อย่างเหมาะสมตามที่ระบในขั้นตอนการใช้งาน อาจก่อให้เกิดการ ้ ้ รบกวนที่เป็นอันตรายต่อการสื่อสารวิทยุ อย่างไรก็ตาม ไม่มีการรับประกันว่าการรบกวนจะไม่ ้ เกิดขึ้นในกรณีที่ติดตั้งอย่างเหมาะสม ถ้าอปกรณ์นี้ก่อให้เกิดการรบกวนกับบริการการสื่อสาร ต่อวิทยุหรือการรับโทรทัศน์ ซึ่งสามารถทราบได้โดยการเปิดและปิดอุปกรณ์ คุณควร ้พยายามแก้ไขการรบกาบโดยใช้วิธีดังต่อไปนี้หนึ่งหรือหลายวิธีร่วบกับ:

- ี่ ปรับทิศทางหรือเปลี่ยนสถานที่ของเสาอากาศรับสัญญาณ
- เพิ่มระยะห่างระหว่างอปกรณ์และเครื่องรับสัญญาณ
- เชื่อมต่ออุปกรณ์ลงในเต้าเสียบในวงจรที่แตกต่างจากที่ใช้เสียบเครื่องรับอย่
- ปรึกษาตัวแทนจำหน่าย หรือช่างเทคนิควิทยุ / โทรทัศน์ที่มีประสบการณ์เพื่อ ขอความช่วยเหลือ

**คำเตือน!** จำเป็นต้องใช้สายไฟชนิดที่มีฉนวนหุ้ม เพื่อให้ข้อจำกัดการแผ่พลังงานตรงตาม กภของ FCC และเพื่อป้องกันการรบกวนต่อการรับสัญญาณวิทยุ และโทรทัศน์ที่อยู่ใกล้เคียง จำเป็นต้องใช้เฉพาะสาย ไฟที่ให้มา ใช้เฉพาะสายเคเบิ้ลที่มีฉนวนหุ้มเพื่อเชื่อมต่ออุปกรณ์ I/O เข ้ากับอุปกรณ์นี้ คุณต ้องระมัดระวังว่า การเปลี่ยนแปลงหรือดัดแปลงที่ไม่ได ้รับการเห็น ้ ชอบโดยองค์กรที่มีหน้ าที่รับผิดชอบเรื่องความสอดคล้อง จะทำให้สิทธิ์ในการใช้อปกรณ์ของผู้ใช้สิ้นสุด

(พิมพ์ขึ้นใหม่จาก หลักปฏิบัติของกฎระเบียบกลาง #47, สวน 15.193, 1993 Washington ่ DC: สำนักทะเบียนกลาง, องค์กรเอกสารและบันทึกสำคัญแห่งชาติ, สำนักพิมพ์รัฐบาล สหรัฐอเมริกา)

## **ถ้อยแถลงข้อควรระวังการสมผัสถูกคว ั ามถี่วิทยุ ของ FCC**

**ค�ำเตือน!** การเปลี่ยนแปลงหรือการดัดแปลงที่ไม่ได ้รับการเห็นชอบโดยองค์กร ้าที่มีหน้าที่รับผิดชอบเรื่องความสอดคล้อง จะทำให้สิทธิ์ในการใช้งานอุปกรณ์นี้ของผู้ใช้

ือปกรณ์นี้สอดคล*้*องกับข้อจำกัดในการสัมผัสถูกการแผ่รังสี FCC ที่ตั้งขึ้นสำหรับ ้ สภาพแวดล้อมที่ไม่มีการควบคุม เพื่อให้สอดคล้องกับข้อกำหนดความสอดคล้องกับการ ี สัมผัสถูก RF ของ FCC, โปรดหลีกเลี่ยงการสัมผัสถูกเสาอากาศรับส่งโดยตรงระหว่างที่ ้ กำลังรับส่งข้อมูล ผู้ใช่ต้องปฏิบัติตามขั้นตอนการทำงานเฉพาะ เพื่อให้สอดคล้องกับการ ี สัมผัสถูก RF ในระดับที่พอใจ

# **ประกาศเกี่ยวกับการเคลือบ**

**สำคัญ! �** เพื่อคุณสมบัติในการเป็นฉนวนไฟฟ้า และให ้มีความปลอดภัยเกี่ยวกับไฟฟ้า ่ มีการเคลือบเพื่อป้องกันตัวเครื่องของโน้ตบ๊ค PC ยกเว้นที่ด้านข้างซึ่งมีพอร์ต IO ต่างๆ อยู่์

## **ประกาศด้านความปลอดภัยของ UL**

ู บังคับใช้ UL 1459 ซึ่งครอบคลุมถึงอุปกรณ์การสื่อสารโทรคมนาคม (โทรศัพท์) ้ที่ออกแบบมาเพื่อเชื่อมต่อทางไฟฟ้าไปยังเครือข่ายการสื่อสารโทรคมนาคม ซึ่งมี แรงดันไฟฟ้าในการท�ำงานถึงพื้นดินไม่เกิน 200V peak, 300V peak-to-peak และ 105V rms, และมีการติดตั้ง หรือใชโดยสอดคล ้องกับหลักปฏิบัติทางไฟฟ้าแห่งชาติ ้ (NFPA 70)

้ เมื่อใช่โมเด็มของโน้ตบุ๊คพีซี คุณต้องปฏิบัติตามข้อควรระวังเพื่อความปลอดภัย ้พื้นฐานเสมอ เพื่อลดความเสี่ยงที่จะเกิดไฟไหม้. ไฟฟ้าช็อต และการบาดเจ็บต่อ ร่างกาย ซึ่งมีรายละเอียดดังต่อไปนี้:

- ื่อย่าใช้ โน้ตบุ๊คพีซีใกล้กับน้ำ ตัวอย่างเช่น ใกล้อ่างอาบน้ำ, อ่างล้างหน้า, ้อ่างล้างจานหรือถังซักผ้า, ในใต้ถนที่เปียก หรือใกล้สระว่ายน้ำ
- อย่าใช้ โน้ตบุ๊คพีซีระหว่างเกิดพายุฝนฟ้าคะนอง อาจมีความเสี่ยงจากการ ถูกไฟฟ้าช็อตเนื่องจากฟ้าผ่าได้
- ือย่าใช้ โน้ตบุ๊คพีซี่ในบริเวณใกล้กับที่มีแก๊สรั่ว

ู บังคับใช้ UL 1642 ซึ่งครอบคลุมถึงแบตเตอรี่ลิเธียมหลัก (ไม่สามารถชาร์จใหม่ได*้*) ้ และรอง (สามารถชาร์จใหม่ได้) สำหรับใช้เป็นแหล่งพลังงานในผลิตภัณฑ์ แบตเตอรี่ ้ เหล่านี้ประกอบด้วยโลหะลิเธียม หรือลิเธียมอัลลอย หรือลิเธียมอิออม และอาจ ้ประกอบด้วยเซลล์เคมีไฟฟ้าหนึ่งเซลล์ หรือสองเซลล์ หรือบากกว่า โดยเชื่อบต่อกับ ี แบบอนุกรม ขนาน หรือทั้งสองอย่าง ซึ่งแปลงพลังงานเคมีไปเป็นพลังงาน ไฟฟ้า โดยปฏิกิริยาเคมีที่ไม่สามารถย้อนกลับได้ หรือสามารถย้อนกลับได้

- ื่อย่า ทิ้งแบตเตอรี่แพคของโน้ตบ๊คพีซีลงในไฟ เนื่องจากอาจเกิดการระเบิด ได้ ตรวจสอบกับหลักปภิบัติในท้องถิ่น สำหรับขั้นตอนการทิ้งแบบพิเศษ เพื่อลดความเสี่ยงของการบาดเจ็บต่อร่างกายเบื่องจากไฟ หรือการระเบิด
- ื่อย่า ใช้อะแดปเตอร์ไฟฟ้า หรือแบตเตอรี่จากอปกรณ์อื่น เพื่อลดความเสี่ยง ของการบาดเจ็บต่อร่างกายเนื่องจากไฟ หรือการระเบิด ใชเฉพาะ ้ อะแดปเตอร์ไฟฟ้าหรือแบตเตอรี่ที่ได ้รับการรับรอง UL จากผู้ผลิตหรือ ร้านค้าปลีกที่ได้รับการแต่งตั้งเท่านั้น

## **ข้อก�ำหนดด้านความปลอดภัยทางไฟฟ้า**

ี ผลิตภัณฑ์ที่ใช้กระแสไฟฟ้าสูงถึง 6A และมีน้ำหนักมากกว่า 3 กก. ต*้*องใช้สายไฟที่ ได ้รับการรับรองที่มากกว่า หรือเท่ากับ: H05VV-F, 3G, 0.75mm<sup>2</sup> หรือ H05VV-F, 2G, 0.75mm<sup>2</sup>

# **ประกาศเครื่องรับสญญั าณ TV**

บันทึกถึงผู้ติดตั้งระบบ CATV—ระบบกระจายสายเคเบิลควรได ้รับการต่อสายดิน (กราวด์) ตาม มาตรฐาน ANSI/NFPA 70 รัฐบัญญัติ National Electrical Code (NEC) โดยเฉพาะ Section 820.93 เรื่องการต่อสายดิบของชีลด์ ตัวบำของสายโดแอกเซียล โดยการติดตั้ง ี คารเชื่อบยึดสกรีบของสาย โคแอกเซียลเข้ากับสายดิบที่ทางเข้าอาคาร

## **ประกาศผลิตภัณฑ์ของ Macrovision Corporation**

้ผลิตภัณฑ์นี้ใช่เทคโนโลยีการป้องกันด้านลิขสิทธิ์ ซึ่งได้รับการป้องกันโดยวิธีที่มีการ ้ ระบุในสิทธิบัตรของ สหรัฐอเมริกาบางฉบับ และสิทธิ์ในทรัพย์สินทางปัญญาอื่น ที่เป็น ของ Macrovision Corporation

้ และ เจ้าของสิทธิ์อื่นๆ การใช่เทคโนโลยีการป้องกับด้านลิขสิทธิ์นี้ ต้องได้รับอนุญาตจาก Macrovision Corporation และตั้งใจให้ใช้ภายในบ้าน และใช้ ่ ในการรับชมที่จำกัดอื่นๆ เท่านั้น ถ้าไม่ได<sup>้</sup>รับอนุญาต จาก Macrovision Corporation ้ห้าบไบ่ให้ทำกระบาบการวิศวกรรบย้อบกลับ หรือถอดชิ้บส่วบใดๆ

## **การป้ องกันการสูญเสยกี ารได้ยิน**

ี เพื่อป้องกันความเสียหายของระบบรับฟังที่อาจเป็นไปได*้* ้อย่าฟังด้วยระดับเสียงที่สูงเป็นระยะเวลานาน

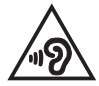

## **ข้อควรระวังของชาวนอร์ดิก (สำหรับโน้ตบุ๊คที่ � ใชแบตเตอรี่ลิเธียมอิออน) ้**

CAUTION! Danger of explosion if battery is incorrectly replaced. Replace only with the same or equivalent type recommended by the manufacturer. Dispose of used batteries according to the manufacturer's instructions. (English)

ATTENZIONE! Rischio di esplosione della batteria se sostituita in modo errato. Sostituire la batteria con un una di tipo uguale o equivalente consigliata dalla fabbrica. Non disperdere le batterie nell'ambiente. (Italiano)

VORSICHT! Explosionsgefahr bei unsachgemäßen Austausch der Batterie. Ersatz nur durch denselben oder einem vom Hersteller empfohlenem ähnlichen Typ. Entsorgung gebrauchter Batterien nach Angaben des Herstellers. (Deutsch)

ADVARSELI! Lithiumbatteri - Eksplosionsfare ved fejlagtig håndtering. Udskiftning må kun ske med batteri af samme fabrikat og type. Levér det brugte batteri tilbage til leverandøren. (Dansk)

VARNING! Explosionsfara vid felaktigt batteribyte. Använd samma batterityp eller en ekvivalent typ som rekommenderas av apparattillverkaren. Kassera använt batteri enligt fabrikantens instruktion. (Svenska)

VAROITUS! Paristo voi räjähtää, jos se on virheellisesti asennettu. Vaihda paristo ainoastaan laitevalmistajan sousittelemaan tyyppiin. Hävitä käytetty paristo valmistagan ohjeiden mukaisesti. (Suomi)

ATTENTION! Danger d'explosion si la batterie n'est pas correctement remplacée. Remplacer uniquement avec une batterie de type semblable ou équivalent, recommandée par le fabricant. Jeter les batteries usagées conformément aux instructions du fabricant. (Français)

ADVARSEL! Eksplosjonsfare ved feilaktig skifte av batteri. Benytt samme batteritype eller en tilsvarende type anbefalt av apparatfabrikanten. Brukte batterier kasseres i henhold til fabrikantens instruksjoner. (Norsk)

標準品以外の使用は、危険の元になります。交換品を使用する場合、製造者 に指定されるものを使って下さい。製造者の指示に従って処理して下さい。 (日本語)

ВНИМАНИЕ! При замене аккумулятора на аккумулятор иного типа возможно его возгорание. Утилизируйте аккумулятор в соответствии с инструкциями производителя. (Pyccкий)

## **การอนุมัติ CTR 21 (สำหรับNotebook PC ที่มี � โมเด็มในตัว)**

#### **Dansk**

»Udstyret er i henhold til Rådets beslutning 98/482/EF EU-godkendt til at blive opkoblet på de offentlige telefonnet som enkeltforbundet terminal. På grund af forskelle mellem de offentlige telefonnet i de forskellige lande giver godkendelsen dog ikke i sig selv ubetinget garanti for, at udstyret kan fungere korrekt på samtlige nettermineringspunkter på de offentlige telefonnet.

I tilfælde af problemer bør De i første omgang henvende Dem til leverandøren af udstyret.«

#### **Nederlands**

"Dit apparaat is goedgekeurd volgens Beschikking 98/482/EG van de Raad voor de pan-Europese aansluiting van enkelvoudige eindapparatuur op het openbare geschakelde telefoonnetwerk (PSTN). Gezien de verschillen tussen de individuele PSTN's in de verschillende landen, biedt deze goedkeuring op zichzelf geen onvoorwaardelijke garantie voor een succesvolle werking op elk PSTN-netwerkaansluitpunt.

Neem bij problemen in eerste instantie contact op met de leverancier van het apparaat.".

#### **English**

The equipment has been approved in accordance with Council Decision 98/482/EC for pan-European single terminal connection to the public switched telephone network (PSTN). However, due to differences between the individual PSTNs provided in different countries, the approval does not, of itself, give an unconditional assurance of successful operation on every PSTN network termination noint

In the event of problems, you should contact your equipment supplier in the first instance.'

#### **Suomi**

"Tämä laite on hyväksytty neuvoston päätöksen 98/482/EY mukaisesti liitettäväksi yksittäisenä laitteena vleiseen kytkentäiseen puhelinverkkoon (PSTN) EU:n jäsenvaltioissa. Eri maiden vleisten kytkentäisten puhelinverkkojen välillä on kuitenkin eroja, joten hyväksyntä ei sellaisenaan takaa häiriötöntä toimintaa kaikkien vleisten kytkentäisten puhelinverkkoien liityntäpisteissä.

Ongelmien ilmetessä ottakaa viipymättä yhteyttä laitteen toimittajaan."

#### **Français**

«Cet équipement a recu l'agrément, conformément à la décision 98/482/CE du Conseil, concernant la connexion paneuropéenne de terminal unique aux réseaux téléphoniques publics commutés (RTPC). Toutefois, comme il existe des différences d'un pays à l'autre entre les RTPC. l'agrément en soi ne constitue pas une garantie absolue de fonctionnement optimal à chaque point de terminaison du réseau RTPC.

En cas de problème, vous devez contacter en premier lieu votre fournisseur.»

#### **Deutsch**

"Dieses Gerät wurde gemäß der Entscheidung 98/482/EG des Rates europaweit zur Anschaltung als einzelne Endeinrichtung an das öffentliche Fernsprechnetz zugelassen. Aufgrund der zwischen den öffentlichen Fernsprechnetzen verschiedener Staaten bestehenden Unterschiede stellt diese Zulassung an sich jedoch keine unbedingte Gewähr für einen erfolgreichen Betrieb des Geräts an jedem Netzabschlußnunkt dar.

Falls beim Betrieb Probleme auftreten, sollten Sie sich zunächst an ihren Fachhändler wenden."

#### **Ελληνικά**

«Ο εξοπλισμός έγει εγκριθεί για πανευρωπαϊκή σύνδεση μεμονωμέου τερματικού με το δημόσιο τηλεφώνικό δίκτυο μεταγωγής (PSTN), σύμφωνα με την απόφαση 98/482/ΕΚ του Συμβουλίου· ωστόσο, επειδή υπάρχουν διαφορές μεταξύ των επιμέρους PSTN που παρέχονται σε διάφορες χώρες, η έγκριση δεν παρέγει αφ' εαυτής ανεπιφύλακτη εξασφάλιση επιτυχούς λειτουργίας σε κάθε σημείο απόληξης του δικτύου PSTN.

Εάν ανακύψουν προβλήματα, θα πρέπει κατ' αρχάς να απευθύνεστε στον προμηθευτή του εξοπλισμού  $\sigma ac \gg$ 

#### **Italiano**

«La presente apparecchiatura terminale è stata approvata in conformità della decisione 98/482/CE del Consiglio per la connessione paneuropea come terminale singolo ad una rete analogica PSTN. A causa delle differenze tra le reti dei differenti paesi, l'approvazione non garantisce però di per sé il funzionamento corretto in tutti i punti di terminazione di rete PSTN.

In caso di problemi contattare in primo luogo il fornitore del prodotto.»

#### **Português**

«Este equinamento foi aprovado para ligação pan-europeia de um único terminal à rede telefónica pública comutada (RTPC) nos termos da Decisão 98/482/CE. No entanto, devido às diferencas existentes entre as RTPC dos diversos países, a aprovação não garante incondicionalmente, por si só, um funcionamento correcto em todos os pontos terminais da rede da RTPC.

Em caso de problemas, deve entrar-se em contacto, em primeiro lugar, com o fornecedor do equipamento.»

#### **Español**

«Este equipo ha sido homologado de conformidad con la Decisión 98/482/CE del Consejo para la conexión paneuropea de un terminal simple a la red telefónica pública conmutada (RTPC). No obstante, a la vista de las diferencias que existen entre las RTPC que se ofrecen en diferentes países, la homologación no constituve por sí sola una garantía incondicional de funcionamiento satisfactorio en todos los puntos de terminación de la red de una RTPC.

En caso de surgir algún problema, procede ponerse en contacto en primer lugar con el proveedor del equipo.».

#### **Svenska**

"Utrustningen har godkänts i enlighet med rådets beslut 98/482/EG för alleuropeisk anslutning som enskild terminal till det allmänt tillgångliga kopplade telenätet (PSTN). På grund av de skillnader som finns mellan telenätet i olika länder utgör godkännandet emellertid inte i sig självt en absolut garanti för att utrustningen kommer att fungera tillfredsställande vid varje telenätsanslutningspunkt.

Om problem uppstår bör ni i första hand kontakta leverantören av utrustningen."

## **ค�ำประกาศการปฏิบัติตามระเบียบข้อบังคับด้าน สงแวดล้อมของผลิตภัณฑ์ ิ่**

ASUS ดำเนินการตามแนวคิดการออกแบบสีเขียว เพื่อออกแบบและผลิตผลิตภัณฑ์ ้ของเรา และทำให้มั่นใจว่าแต่ละสถานะของรอบชีวิตผลิตภัณฑ์ของผลิตภัณฑ์ ASUS ี นั้นสอดคล้องกับระเบียบข้อบังคับด้านสิ่งแวดล้อมของโลก นอกจากนี้ ASUS ยังเปิด ้ เผยข้อมูลที่เกี่ยวข้องกับข้อกำหนดของระเบียบข้อบังคับด้วย

โปรดดูที่ http://csr.asus.com/Compliance.htm สำหรับการเปิดเผยข้อมูล เกี่ยวกับความสอดคล ้องกับข ้อก�ำหนดของระเบียบข ้อบังคับของ ASUS

## **EU REACH และมาตรา 33**

้ เราเผยแพร่สารเคมีที่ใช่ในผลิตภัณฑ์ของเราซึ่งสอดคล้องกับกรอบการทำงานของ ์ ข้อบังคับ REACH (การลงทะเบียน, การประเมิน, การอนุมัติ และข้อจำกัดของสารเคมี) ไว ้ที่เว็บไซต์ http://csr.asus.com/english/REACH.htm

## **EU RoHS**

ี ผลิตภัณฑ์นี้สอดคล้องกับข้อกำหนด EU RoHS สำหรับรายละเอียดเพิ่มเติม ด http://csr.asus.com/english/article.aspx?id=35

## **การรีไซเคิลของ ASUS / บริการน�ำกลับ**

โปรแกรมการรีไซเคิลและนำกลับของ ASUS มาจากความม่งมั่นของเราในการสร้าง ้มาตรฐานสูงสุดสำหรับการปกป้องสิ่งแวดล้อมของเรา เราเชื่อว่าการให้ทางแก้ปัญหาแก่ ีลูกคำของเรา จะทำให้สามารถรีไซเคิลผลิตภัณฑ์ แบตเตอรี่ และชิ้นส่วนอื่นๆ รวมทั้งวัสดุ บรรจุหีบห่อของเราอย่างมีความรับผิดชอบ

โปรดไปที่ http://csr.asus.com/english/Takeback.htm สำหรับข้อมูลในการรีไซเคิล อย่างละเอียดในภูมิภาคต่างๆ

# **ข้อก�ำหนดการออกแบบเพื่อสงแวดล้อม ิ่**

สหภาพยุโรปได้ประกาศกรอบการทำงานสำหรับการตั้งค่าข้อกำหนดในการออกแบบ ี่ เพื่อสิ่งแวดล้อม สำหรับผลิตภัณฑ์ที่มีความเกี่ยวข้องด้านพลังงาน (2009/125/EC) ิ มาตรการการดำเนินการเฉพาะ มีวัตถุประสงค์เพื่อปรับปรุงประสิทธิภาพด้านสิ่งแวดล้อม ของผลิตภัณฑ์ที่เฉพาะเจาะจง หรือในผลิตภัณฑ์หลายประเภท ASUS ให้ข้อมล ี ผลิตภัณฑ์บนเว็บไซต์ CSR สามารถพบข้อมูลเพิ่มเติมได้ที่ https://csr.asus.com/english/article.aspx?id=1555

# **ผลิตภัณฑ์ที่ผ่านการรับรอง ENERGY STAR**

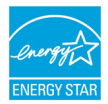

ENERGY STAR เป็นโครงการที่ท�ำงานร่วมกันระหว่างตัวแทนการปก ้ป้องสิ่งแวดล้อมของสหรัฐอเมริกา และกระทรวงพลังงานของสหรัฐ ้ อเมริกา เพื่อช่วยพวกเราท<sup>ี</sup>กคนประหยัดเงิน และป้องกันสิ่งแวดล*้*อม ด้วยการใช้ผลิตภัณฑ์และหลักปภิบัติที่มีประสิทธิภาพด้านพลังงาน

ผลิตภัณฑ์ ASUS ทุกรุ่นที่มีโลโก้ ENERGY STAR สอดคล้องกับมาตรฐาน ENERGY . STAR และตามค่าเริ่มต้นจะมีการเปิดคุณสมบัติการจัดการพลังงานไว้ จ<sup>ื</sup>อภาพถูกตั้งค่า โดยอัตโนมัติให้สลีปเมื่อผ่ใช่ไม่มีกิจกรรมใด ๆ 10 นาที: คอมพิวเตอร์ถูกตั้งค่าโดย ้อัตโนมัติให้สลีปเมื่อผ่ใช่ไม่มีกิจกรรมใด ๆ 30 นาที ในการปลุกคอมพิวเตอร์ของคุณ ้ คลิกเมาส์ กดป่มใด ๆ บนแป้นพิมพ์ หรือกดป่มเพาเวอร์

โปรดเยี่ยมชมที่ http://www.energystar.gov/powermanagement สำหรับข้อมูล ้อย่างละเอียดเกี่ยวกับการจัดการพลังงาน และประโยชน์ต่อสิ่งแวดล้อม นอกจากนี้ โปรดเยี่ยมชมที่ http://www.energystar.gov ส�ำหรับข ้อมูลอย่างละเอียดเกี่ยวกับ โครงการร่วมมือ ENERGY STAR

> **หมายเหตุ:** Energy Star ไม่ได ้รับการสนับสนุนบน FreeDOS และระบบปฏิบัติการที่ ใช้ Linux

# **ผลิตภัณฑ์ที่ลงทะเบียน EPEAT**

ี่ การเปิดเผยข้อมูลด้านสิ่งแวดล้อมที่สำคัญต่อสาธารณะสำหรับผลิตภัณฑ์ที่ลงทะเบียน EPEAT (เครื่องมือการประเมินด ้านสงแวดล ้อมของผลิตภัณฑ์อิเล็กทรอนิกส ิ่ ) ของ ์ ASUS มีอยู่ที่ https://csr.asus.com/english/article.aspx?id=41 สามารถพบ ูข้อมูลเพิ่มเติมเกี่ยวกับโปรแกรม EPEAT และคำแนะนำในการซื้อได้ที่ www.epeat.net

## **ประกาศเกี่ยวกับความสอดคล้องของสหภาพยุโรป แบบย่อ**

ASUSTek Computer Inc. ขอประกาศในที่นี้ว่าอุปกรณ์นี้มีความสอดคล้องกับความต้องการ ที่จำเป็นและเงื่อนไขที่เกี่ยวข้องอื่น ๆ ของบทบัญญัติข้อกำหนด 2014/53/EU เนื้อหา ที่สมบูรณ์ของประกาศความสอดคล ้องกับ EU มีอยู่ที่ https://www.asus.com/support/

การทำงานของ WiFi ที่ 5150-5350MHz ถูกจำกัดให่ใช่ในอาคารสำหรับประเทศที่แสดงใน ตาราง:

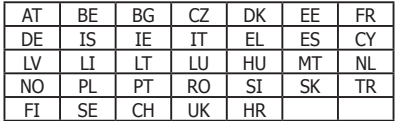

 $C \in$